**Министерство науки и высшего образования Российской Федерации**

Федеральное государственное бюджетное образовательное учреждение высшего образования

**ИРКУТСКИЙ НАЦИОНАЛЬНЫЙ ИССЛЕДОВАТЕЛЬСКИЙ ТЕХНИЧЕСКИЙ УНИВЕРСИТЕТ**

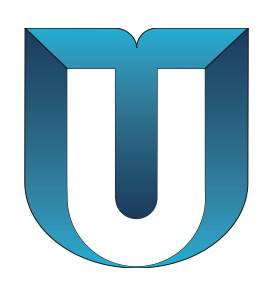

**ПОЛОЖЕНИЕ ОРГАНИЗАЦИИ**

# **СИСТЕМА МЕНЕДЖМЕНТА КАЧЕСТВА**

**Положение по учету работы оборудования и услуг в научноисследовательских подразделениях ИРНИТУ**

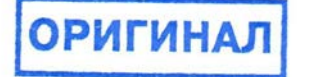

### **Содержание**

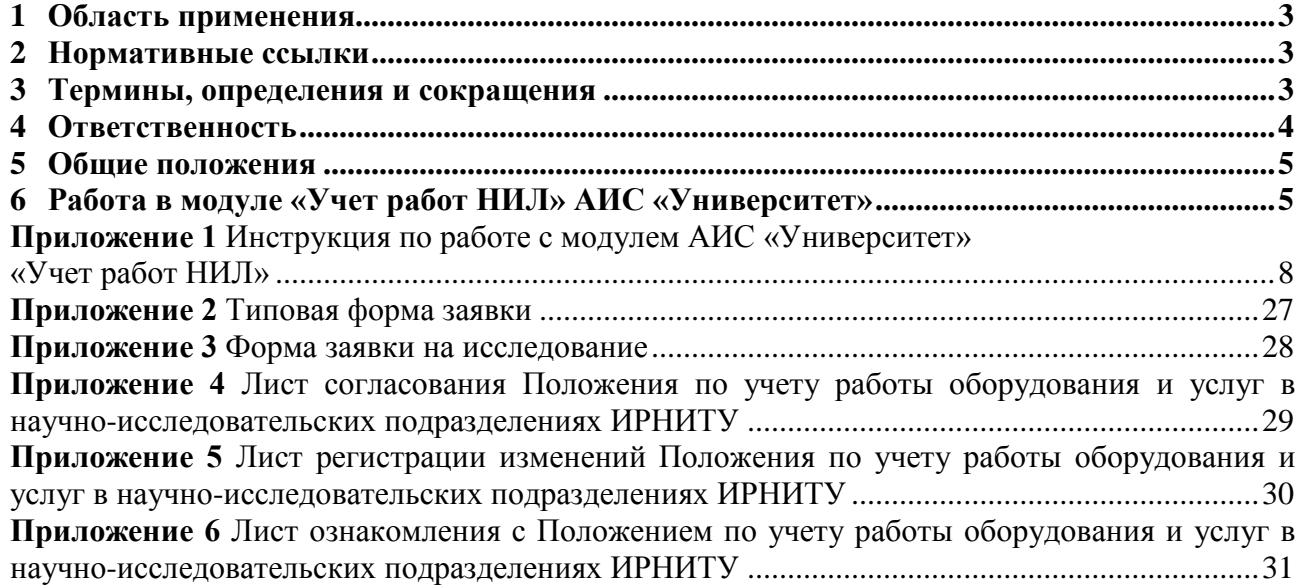

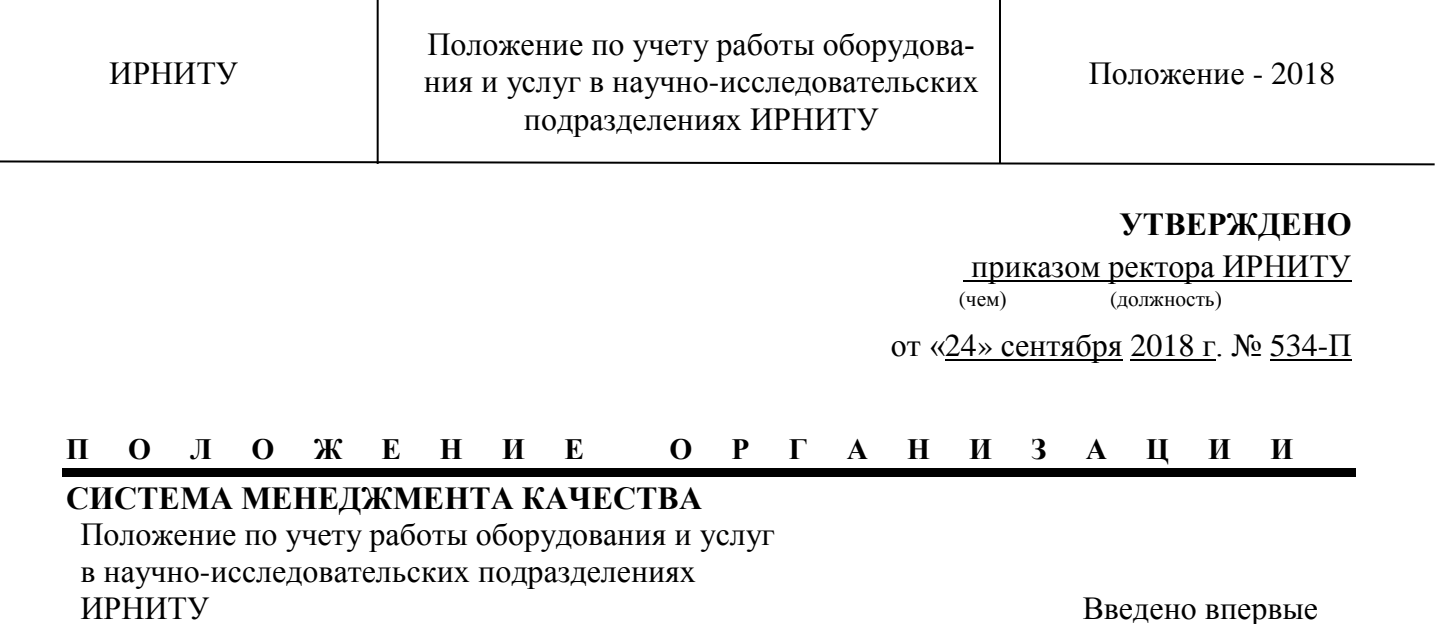

### **1 Область применения**

<span id="page-2-0"></span>**1.1** Настоящее положение определяет процедуру учета работы оборудования и услуг в научно-исследовательских подразделениях федерального государственного бюджетного образовательного учреждения высшего образования «Иркутский национальный исследовательский технический университет».

**1.2** Требования данного положения распространяются:

- на все структурные подразделения университета, осуществляющие научно-исследовательскую деятельность и их творческие коллективы;

- на сотрудников, аспирантов и докторантов ИРНИТУ, осуществляющие научную и образовательную деятельность в научно-исследовательских подразделениях;

- на все структурные подразделения университета, обеспечивающие образовательную и научную деятельность.

### **2 Нормативные ссылки**

<span id="page-2-1"></span>Настоящее Положение разработано в соответствии со следующими нормативными документами:

МС ИСО 9001:2015 Системы менеджмента качества. Требования;

Распоряжение Правительства РФ от 06.01.2015 N 7-р «Об утверждении перечня специальностей и направлений подготовки высшего образования, соответствующих приоритетным направлениям модернизации и технологического развития российской экономики»;

Положение о научно-исследовательской лаборатории, утверждено Приказом №1319 «А»-О от 22 декабря 2011г;

Устав федерального государственного бюджетного образовательного учреждения высшего образования «Иркутский национальный исследовательский технический университет»;

Инструкция пользователя «Модуль «Учет работ НИЛ» АИС «Университет»;

СТО 002-2018 Порядок управления документированной информацией (документами) СМК.

### <span id="page-2-2"></span>**3 Термины, определения и сокращения**

**3.1** В настоящем положении приведены термины с соответствующими определени-

ями:

**Минобрнауки** - Министерство науки и высшего образования Российской Федерации.

**Научно-исследовательская лаборатория** – структурное подразделение, в котором реализована интеграция процессов проведения исследований и разработок с подготовкой квалифицированных кадров по перспективным направлениям, формирование кадрового резерва ФГБОУ ВО «ИРНИТУ», подготовка аспирантов и докторантов, повышение квалификации специалистов отрасли.

**Научно-исследовательская опытно-конструкторская работа** – совокупность работ, направленных на получение новых знаний и практическое применение при создании нового изделия или технологии.

**Система менеджмента качества (СМК)** – система менеджмента для руководства и управления организацией применительно к качеству.

**Стандарт организации (СТО)** – нормативный документ по стандартизации, разработанный, как правило, на основе согласия, характеризующегося отсутствием возражений по существенным вопросам у большинства заинтересованных сторон, устанавливающий комплекс норм, правил, требований к различным видам деятельности университета или их результатам и утвержденный руководством университета.

**Учебно-исследовательская лаборатория** – структурное подразделение, в котором реализована интеграция процессов проведения исследований и разработок с подготовкой квалифицированных кадров по перспективным направлениям, формирование кадрового резерва ФГБОУ ВО «ИРНИТУ», подготовка аспирантов и докторантов, повышение квалификации специалистов отрасли.

**Учет работ НИЛ** - учет использования числящихся единиц оборудования, используемого в научных, фундаментальных и прикладных исследованиях.

**3.2** В настоящем положении используются следующие сокращения:

**АИС –** автоматизированная информационная система.

**ИРНИТУ –** федеральное государственное бюджетное образовательное учреждение высшего образования «Иркутский национальный исследовательский технический университет».

**НИЛ –** научно-исследовательская лаборатория.

**НИОКР –** научно-исследовательская опытно-конструкторская работа.

**НИР** – научно-исследовательская работа.

**НИЧ** – научно-исследовательская часть.

**ПФО** – планово-финансовый отдел.

**РАН** – Российская академия наук.

**СМК –** система менеджмента качества.

**СТО** – стандарт организации.

**УИЛ –** учебно-исследовательская лаборатория.

**УНД** – управление научной деятельности.

### **4 Ответственность**

<span id="page-3-0"></span>**4.1** Ответственность за разработку, пересмотр, идентификацию внесенных изменений (как на бумажном, так и на электронном носителе) в данное положение возложена на проректора по научной работе.

**4.2** Разработчик настоящего положения осуществляет периодическую проверку (пересмотр) данного положения в установленном порядке согласно СТО 002-2018 Порядок управления документированной информацией (документами) СМК.

**4.3** Ответственность за выполнение требований данного положения возлагается на руководителя научно-исследовательской лаборатории, зам начальника управления научной деятельности.

#### **5 Общие положения**

<span id="page-4-0"></span>**5.1** Под научно-исследовательским подразделением понимается структурное подразделение, в котором реализована интеграция процессов проведения исследований и разработок с подготовкой квалифицированных кадров по перспективным направлениям, подготовка аспирантов и докторантов, повышение квалификации специалистов отрасли.

**5.2** В своей деятельности НИЛ/УИЛ руководствуются законодательными и нормативными правовыми актами Российской Федерации, Уставом университета, приказами и распоряжениями ректора университета, настоящим Положением.

### **6 Работа в модуле «Учет работ НИЛ» АИС «Университет»**

**6.1** Назначение модуля «Учет работ НИЛ»

<span id="page-4-1"></span>Модуль «Учёт работ НИЛ» предназначен для автоматизации деятельности НИЛ и УИЛ ИРНИТУ.

**6.2** Цели создания модуля «Учёт работ НИЛ»

Целью создания модуля «Учёт работ НИЛ» является учёт и контроль деятельности НИЛ и УИЛ ИРНИТУ, закупленных и числящихся единиц оборудования, времени их работы (трудоёмкость), состояния оборудования, работающих с данным оборудованием сотрудников, а также оформление заявок на проводимые исследования.

Поставленные цели модуля «Учет работ НИЛ» достигаются применением соответствующих интерфейсов для внесения, просмотра и корректировки информации в АИС «Университет».

**6.3** Документооборот

**6.3.1** Заявки на исследования

Карточка «Заявки на исследования» создана для заполнения заявок на проводимые в НИЛ/УИЛ исследования. В бланке заявки указывается тип заказчика, вид оплаты, вид работы, необходимые приборы, оборудование и планируемый результат. В карточку заявки заносятся данные о номере, состоянии заявки, дате подачи, заказчике, виде работы заказчика, оплате, планируемом результате и его виде представления, сроке выполнения, списке используемого оборудования, исполнителе, текстовом описании исследования, измеряемых характеристиках и контактном лице. После заполнения полей карточки возможно формирование печатных форм заявки и наряда заказа на неё.

**6.3.2** Регистрация событий оборудования

Документ «Регистрация событий оборудования» создан для ведения информации о происходящих событиях с оборудованием НИЛ/УИЛ. В карточке событий оборудования указывается оборудование, тип события, дата события, сотрудник НИЛ, и текстовое описание.

**6.3.3** Оборудование НИЛ/УИЛ

Справочник «Оборудование» заполняется на основании справочника «Карточки НИЛ/УИЛ» и создан для ведения информации об оборудовании, числящимся на балансе лабораторий.

Для каждого оборудования заполняется следующая информация: наименование, тип, марка, фирма-изготовитель, страна, год выпуска, дата ввода в эксплуатацию и стоимость на эту дату, дата постановки на баланс и балансовая стоимость на начало года, размещение, инвентарный номер, лаборатория, договор покупки.

**6.3.4** Сотрудники НИЛ

В справочнике «Сотрудники НИЛ» заносится фамилия, имя, отчество работающих в лаборатории сотрудников.

**6.4** Алгоритм подачи заявки на исследование внешним заказчиком

**6.4.1** Исполнитель от лаборатории оформляет согласно техническому заданию форму заявки в модуле АИС «Университет» «Учет работ НИЛ». Согласно ориентировочной стоимости

работ, рассчитанной в модуле, добавочной стоимости работ, стоимости расходных материалов составляется смета. Итоговая стоимость работ по смете согласовывается с заказчиком (Приложение 3).

**6.4.2** Внешний заказчик заполняет форму технического задания (отдельная форма, специально разработанная по каждой лаборатории) на сайте ИРНИТУ (пример типового технического задания в Приложении 2).

**6.4.3** Согласованная по стоимости работ заявка и смета передается в НИЧ, где оформляется договор оказания услуг и подписывается с заказчиком. К договору прилагается протокол об использовании оборудования, подписанный с двух сторон (исполнитель, заказчик).

**6.4.4** Договором определяется руководитель проекта от ИРНИТУ за которым закрепляется определенная сумма, которую он в последствии тратит в своей лаборатории или других лабораториях университета (за конкретным руководителем закрепляется определенная сумма, которую он тратит в лабораториях на исследования в рамках того договора в котором он числится руководителем проекта).

**6.4.5** Исполнитель выполняет исследования и заполняет в модуле АИС фактическое время использования оборудования, заполняет в форме краткий отчет и предоставляет заказчику отчет по работе вместе с актом выполненных работ.

**6.4.6** После подписания заказчиком акта выполненных работ, исполнитель подает документы в ПФО (заявка, смета, подписанный заказчиком акт выполненных работ, представление от руководителя лаборатории) для начисления заработной платы.

**6.5** Алгоритм подачи заявки на исследование внутренним заказчиком

**6.5.1** Заказчик заполняет форму технического задания (отдельная форма специально разработанная по каждой лаборатории) на сайте ИРНИТУ (пример в Приложении 2).

**6.5.2** Исполнитель от лаборатории офрмляет согласно техническому заданию форму заявки в модуле АИС «Университет» «Учет работ НИЛ» (Приложение 3).

**6.5.3** Заказчик согласовывает объем и стоимость работ с руководителем своего подразделения (каждому подразделению университета выделяется ограниченный фонд средств на проведение исследований в лабораториях университета), после чего заявка согласовывается с проректором по научной работе и инновационной деятельности, директором института, руководителем подразделения заказчика, начальлником УНД и управлением экономики (Приложение 3).

**6.5.4** Исполнитель выполняет исследования и заполняет в модуле АИС фактическое время использования оборудования, заполняет в форме краткий отчет и предоставляет заказчику отчет по работе вместе с актом выполненных работ.

**6.5.5** После подписания заказчиком акта выполненных работ, исполнитель подает документы в управление экономики не позднее 25 числа каждого месяца. Перечень документов, подаваемых в управление экономики:

− утвержденная ранее заявка;

− представление от руководителя лаборатории для начисления заработной платы исполнителю;

− по требованию могут предоставляться дополнительные документы.

**6.6** Заведение учетной записи в модуле АИС «Учет работ НИЛ»

**6.6.1** От руководителя НИЛ запрашиваются следующие документы:

служебная записка о создании учетной записи в модуле «Учет работ НИЛ» с приложением приказа о создании лаборатории;

список сотрудников лаборатории;

перечень используемого в лаборатории оборудования с инвентарными номерами;

− согласованная калькуляция по всему перечню оборудования.

**6.6.2** Управление научной деятельности (зам начальника УНД) создает учетную запись в модуле согласно предоставленным данным и передает руководителю логин и пароль для доступа к системе.

**6.6.3** Руководитель лаборатории прописывает в систему всех исполнителей, задействованных в работе лаборатории.

### <span id="page-7-0"></span>**Приложение 1 Инструкция по работе с модулем АИС «Университет» «Учет работ НИЛ»**

(обязательное)

<span id="page-7-1"></span>В заголовке окна (Рисунок 1) отображается его название. Ниже заголовка расположена

154人 内 M ™ ×  $\left\Vert \phi\right\Vert$  $\blacktriangleright$ панель инструментов. Панель инструментов на рисунке представлена в максимальном варианте, возможны случаи отсутствия некоторых кнопок, это означает, что данной функции в Вашем интерфейсе нет.

Внизу формы находится строка состояния, а также кнопка для закрытия окна. Слева **между панелью инструментов и строкой состояния может отображаться панель ограничений.** Остальное пространство в окне занимает таблица данных. Таблица предназначена для показа содержимого базы данных в табличном формате, когда строки соответствуют записям базы данных, а столбцы – полям записи.

|                                        | панель инструментов                                                                                                    |               | свернуть в значок                         |
|----------------------------------------|----------------------------------------------------------------------------------------------------|---------------|-------------------------------------------|
| <b>Ев Студенты</b>                     |                                                                                                    |               | $\frac{1}{2}$ $\frac{1}{2}$ $\frac{1}{2}$ |
| <b>ME</b><br>马气<br>$\blacksquare$<br>面 | $H =$<br>$\blacktriangleright$                                                                                                    |               |                                           |
| Факультет<br>田.                        | P.M.D.                                                                                                    | <b>Группа</b> | Состояние                                 |
| Кафедра<br>Œ                           | <b>State of the control of the control</b>                                                                                                    | T36-13-2      | стщент                                    |
| Habop<br>⊞                             | <b>COMMANDATIONS OF TRANSP</b>                                                                                                    | 336-13-3      | студент                                   |
| Год отчисления                         | March 2012, Britain Perry Willenstein                                                                                                    | 336-13-2      | стчдент                                   |
| Состояние<br>$^{+}$                    | Minimum of the state Earl power in                                                                                                    | 336-13-2      | стчдент                                   |
|                                        | Minoral Beatteparke Marchines                                                                                                    | T36-13-2      | студент                                   |
| El Kypc                                | Report of the Grand Line                                                                                                    | T36-13-2      | стчдент                                   |
| $C$ Bce                                | Ender www.firmcap.com.com                                                                                                    | 336-13-1      | студент                                   |
| $\bullet$<br>первый                    | Philippine to be figure that                                                                                                    | 336-13-4      | студент                                   |
| второй<br>C                            | Es and you Durections                                                                                                    | 336-13-1      | студент                                   |
| C<br>третий                            | Christian Park of Captive Come                                                                                                    | 336-13-4      | стчдент                                   |
| $\circ$<br>четвертый                   | BUSSES : Anna 22 Angperent                                                                                                    | 336-13-2      | стчдент                                   |
| C<br>пятый                             | Monday Ready Monday                                                                                                    | T36-13-2      | студент                                   |
|                                        | Compa Beautonic American status                                                                                                    | T36-13-2      | стчдент                                   |
| C<br>шестой                            | Margine Manson compos more                                                                                                    | 336-13-4      | студент                                   |
| С седьмой                              | Louise Porton for possible                                                                                                    | T36-13-1      | стчдент                                   |
| Основа обучения<br>田                   | and was a file of the land of the land of the                                                                                                    | T36-13-1      | студент                                   |
| Льготы<br>$+$                          | Figure 1 compared the main of the state of the state of the                                                                                                    | 336-13-3      | студент                                   |
| Гражданство                            | <b>Commercial Strategy Commercial Commercial Commercial Commercial Commercial Commercial Commercial Commercial Commercial Commercial Commercial Commercial Commercial Commercial Commercial Commercial Commercial Commercial Com</b> | T36-13-2      | студент                                   |
| Тип подготовки                         | Спедарова См. року. 10, год. Н                                                                                                    | T36-13-2      | студент                                   |
| <b>NHP</b><br>田                        | Knowner, Parlamental Line                                                                                                    | 336-13-2      | студент                                   |
| Пол<br>$\overline{r}$                  | <b>Controllection of the Controllection</b>                                                                                                    | 336-13-4      | студент                                   |
|                                        | Map our light in Presidence                                                                                                    | 336-13-3      | стчдент                                   |
| Направление уч. программы<br>$^{+}$    | E hit - Ma Rev. Styrin is buyit with 14                                                                                                    | T36-13-1      | студент                                   |
| Форма обучения<br>⊞                    | Luxupi : Thie Mourtage Herrin                                                                                                    | 336-13-3      | студент                                   |
| Корректировка адреса)<br>田             | 152                                                                                                    |               |                                           |
| Курс первый;                           |                                                                                                    |               | Закрыть                                   |

**Рисунок 1. Пример интерфейса**

В итоговой строке отображается количество записей. Полоса прокрутки используется для показа скрытых за границами окна областей таблицы данных (Рисунок 2).

| P.M.D.                                                                                                    | Группа             | Состояние |
|----------------------------------------------------------------------------------------------------|--------------------|-----------|
| $\sim$<br>ෙටි කරනු සිදුනුවෙන් සිදුවන                                                                                                    | 336-13-4           | студент   |
| ఎండల్కు దివంలా                                                                                                    | 336-13-4           | студент   |
| eposter Sox Sox of Se                                                                                                    | 336-13-4           | студент   |
| , and a market of the companies and companies of the companies of the companies of the companies of the companies of the companies of the companies of the companies of the companies of the companies of the companies of the | T36-13-2           | студент   |
| The Middle & Company of the                                                                                                    | T36-13-2           | студент   |
| a <del>ministra de la 2019 de 1919, de 1919, 1919</del>                                                                                                    | 336-13-4           | студент   |
| $1.80\%$ $\%$ . An elementary                                                                                                    | 336-13-4           | студент   |
| <b>The Secretary of August 2019</b>                                                                                                    | T36-13-2           | студент   |
| งใช้คลองส่ง (โปรแกรมี คิดทางเทศอย่                                                                                                    | 336-13-4           | студент   |
| ian is an <sup>m</sup> ente teller                                                                                                    | 336-13-1           | студент   |
| and the state of the state of the state of the state of the state of the state of the state of the state of the                                                                                                    | T36-13-2           | студент   |
| 经回收 计正确定义 医阿里斯氏征 医阿尔伯氏征                                                                                                    | 336-13-4           | студент   |
| <b>Monte de la companya de la companya de la companya de la companya de la companya de la companya de la companya</b>                                                                                                    | <b>PM T36-13-2</b> | студент   |
| . LLL 37. Wash Engerman                                                                                                    | 336-13-4           | студент   |
| 152                                                                                                    |                    |           |

**Рисунок 2. Таблица данных**

Записи в *таблице данных* можно отсортировать по одному или нескольким столбцам. Строки в процессе сортировки переупорядочиваются в соответствии с заданным пользователем порядком сортировки. Записи можно сортировать в возрастающем (от 1 до 9, от А до Я) или убывающем (от 9 до 1, от Я до А) порядке.

Чтобы отсортировать по одному столбцу, щелкните мышкой по названию поля (столбца) *таблицы данных*. Значок **феранает**, что записи отсортированы в возрастающем порядке, значок - в убывающем порядке.

Чтобы отсортировать по нескольким столбцам, удерживая **[Ctrl]**, щелкайте мышкой по заголовкам столбцов таблицы данных в том порядке, в котором необходимо отсортировать записи. Справа от значка  $\nabla^2$  или  $\Delta^3$  стоит цифра, которая указывает, каким по порядку шел данный столбец при сортировке.

*Таблица данных* имеет *контекстное меню*, содержащее необходимый набор команд и которое вызывается нажатием правой кнопки мыши в области таблицы (Рисунок 3).

Контекстное меню содержит список команд, относящихся к *таблице данных,* в контекстном меню дублируются все кнопки *панели инструментов.*

Кнопка предназначена для создания новой записи (также создать запись можно,

нажав сочетание клавиш на клавиатуре [Ctrl]+[Insert]). Если кнопка затенена значит, что запись не может быть создана.

Кнопка предназначена для редактирования (изменения) выделенной записи (также изменить запись можно, нажав клавишу **[F4]** на клавиатуре)*.* Если кнопка затенена

, это значит, что запись не может быть изменена.

### Положение по учету работы оборудования и услуг в научно-исследовательских подразделениях ИРНИТУ

| <b>E</b> Факультет             | P.M.0.                                                                                                    | <b>Группа</b>                        | Состояние      | $\blacktriangle$ |
|--------------------------------|----------------------------------------------------------------------------------------------------|--------------------------------------|----------------|------------------|
| ⊞ Кафедра                      | <b>B</b> all Color in Science                                                                                                    | T36-13-2                             | студент        |                  |
| Habop<br>田.                    | C. Annanista Statement (1989)                                                                                                    | 336-13-3                             | студент        |                  |
| Год отчисления<br>$+$          | 【100mmmmmedia 1100mm 2 P New Loan 12400                                                                                                    | 336-13-2                             | студент        |                  |
| Состояние                      | <b>Change Business Committee Program</b>                                                                                                    | 336-13-2                             | студент        |                  |
|                                | Montan in way on the Science                                                                                                    | T36-13-2                             | студент        |                  |
| E Kypc                         | ি বাক্ত বিভি⊄িয়া এ না                                                                                                    | 1136-13-2                            | cruneer.       |                  |
| $C$ Bce                        | Curry Law March 19, 19, 19                                                                                                    | <b>CO3дать</b>                       | $Ctr$ $Htr$    |                  |
| • первый                       | ្រាស់ពី នេះ ពិធ្វើអូរ ២១                                                                                                    | <b>Пу</b> Редактировать              | F4             |                  |
| С второй                       | al Timilia ama                                                                                                    | Х удалить                            | Ctrl +Del      |                  |
| С третий                       | for the Secretary                                                                                                    |                                      |                |                  |
| С четвертый                    | mage in agreement to the contact<br><b>Modern Street</b>                                                                                              | <b>X</b> Экспорт в Excel             | $Ctrl + E$     |                  |
| С пятый                        |                                                                                                    | <b>ED</b> Печать списка Ctrl+V       |                |                  |
| С шестой                       | and the state of the state of the state of the state of the state of the state of the state of the state of the<br>ുന്നു. പുറത്തിക പടിന് കാരുത്തേക്കു | <sup>■</sup> Печать документа Ctrl+P |                |                  |
| С седьмой                      | <b>County Bureaux</b> , President                                                                                                    | <b>EX OVHICLIN</b>                   |                |                  |
| Основа обучения<br>$+$         | <b>Commander PCS</b> Control 200                                                                                                    | ■ Доп. описание Ctrl+Enter           |                |                  |
| Льготы<br>$\overline{a}$       | பட்டியத் 10 ஆமீட் கேஷ்துள்ளத                                                                                                    |                                      |                |                  |
| Гражданство<br>$+$             | ఎన్కిస్కుడు చేయటులుకుండ                                                                                                    | • Обновить                           | $Ctr1 + F5$    |                  |
| Тип подготовки                 | Contractory Company of Mountains                                                                                                    | <b>PA NOWCK</b>                      | $Ctrl + F$     |                  |
| E THP                          | िकाम का रिलाम्बर दिनाई। राष्ट्रमा                                                                                                    | Найти далее                          | F <sub>3</sub> |                  |
|                                | The state of the March School                                                                                                    | <b>B</b> OWINTO                      |                |                  |
| <b>E</b> Пол                   | Margaret († 867), ann                                                                                                    | <b>А Автофильтр</b>                  |                |                  |
| Направление уч. программы      | Committee of the Christian                                                                                                    |                                      |                |                  |
| Форма обучения<br>$+$          | Mange and application of the most                                                                                                    | и Настройка                          |                |                  |
| <b>El</b> Корректировка адреса | 152                                                                                                    |                                      |                |                  |

**Рисунок 3. Вызов контекстного меню**

Для удаления записи, необходимо выбрать нужную строку в таблице, нажать на кнопку (или сочетание клавиш **[Ctrl]**+**[Delete]** на клавиатуре). После этого появится окно с предупреждением (Рисунок 4):

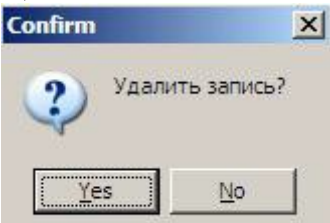

**Рисунок 4. Окно с предупреждением при удалении записи**

Если Вы действительно хотите удалить запись, нажмите на кнопку **«Yes»**, если Вы нажали на кнопку **«Удалить»** ошибочно, нажмите **«No»**. Если кнопка затенена , это значит, что запись удалить нельзя.

Кнопка доступна только через *контекстное меню*. При нажатии на данную кнопку откроется Microsoft Excel, в который перенесутся все записи таблицы данных. Данную функцию можно вызвать также при помощи сочетания клавиш **[Ctrl]**+**[E]**. Для уменьшения объемов выгрузки и получения только нужных записей, необходимо предварительно воспользоваться настройкой видимости полей (кнопка **«Настройка»**) и наложить ограничения (кнопка  $\mathbb{E}_{\mathbb{E}}$  «Фильтр»).

Кнопка предназначена для печати списка, который отображен в *таблице данных*. Данную функцию также можно вызвать сочетанием клавиш **[Ctrl]**+**[V]** на клавиатуре. Кнопка всегда доступна для использования. Для уменьшения объемов печати и получения только необходимых записей, требуется предварительно воспользоваться настройкой видимости полей (кнопка **«Настройка»**) и наложить ограничения (кнопка **«Фильтр»**).

При нажатии на кнопку **в появляется список документов**, которые могут быть распечатаны для данной записи, например, различные справки, формы договоров, выписки из

приказов и т.п. Данную функцию также можно вызвать сочетанием клавиш **[Ctrl]**+**[P]** на клавиатуре. Если данной кнопки нет, это означает, что никаких документов для печати не существует.

Кнопка показывает список функций, т.е. действий, которые выполняются над записями *таблицы данных,* например, сделать студента задолжником, отправить проекты приказов в отдел кадров, произвести какие-либо начисления или расчет и т.п. Если данная кнопка не отображается, это означает, что никаких функций в данном интерфейсе нет.

Данная кнопка доступна только через *контекстное меню* и позволяет посмотреть дополнительное описание для выбранной записи, например, для модуля «Деканат» можно посмотреть список приказов студента и не заходить для этого к нему в карточку и т.д. Данную функцию можно вызвать также при помощи сочетания клавиш **[Ctrl]**+**[Enter]**.

Кнопка доступна только через *контекстное меню* и позволяет обновить информацию в *таблице данных* при внесении изменений. Данную функцию можно вызвать также при помощи сочетания клавиш **[Ctrl]**+**[F5]**.

Кнопка вызывает диалог **«Поиск»**, для поиска одной или нескольких записей, отвечающих заданным условиям (Рисунок 5). Данную функцию также можно вызвать сочетанием клавиш **[Ctrl]**+**[F]** на клавиатуре.

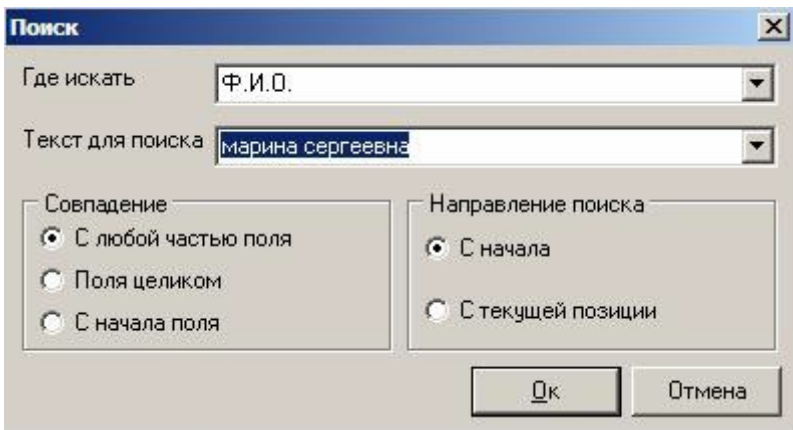

**Рисунок 5. Диалог «Поиск»**

В поле **«Где искать»** из списка выбирается поле данных, по которому будет осуществляться поиск записи. При нажатии на кнопку с боку будет открыт список полей таблицы данных, по которым можно осуществлять поиск. Из этого списка необходимо выбрать нужное поле.

В поле **«Текст для поиска»** вводится или выбирается из ранее введенных текст, который должен содержаться в выбранном поле таблицы данных.

При поиске необходимо уточнить дополнительные условия:

• **«Совпадение»** – задает одно из условий совпадения текста поискового запроса со значением выбранного поля данных.

• **«Направление поиска»** – задает направление поиска.

При нажатии на кнопку **«Ок»** диалоговое окно закрывается и начинается поиск. Если значение, указанное в поле шаблона поиска, найдено в таблице данных, курсор будет установлен на строке с найденным значением. Чтобы найти следующую запись, удовлетворяющую заданным условиям, необходимо выбрать пункт **«Найти далее»**  в **контекстном меню** или нажать **[F3]**. Если значение не найдено – Найти далее будет выдано соответствующее сообщение. При нажатии на кнопку **«Отмена»** закрывается окно диалога.

Кнопка служит для вызова *панели ограничений* или *фильтра*. *Панель ограничений* или *фильтр* используется для задания критериев отображения данных в таблице. С ее помощью можно отфильтровать данные в таблице, т.е. в *таблице данных* будут отображаться только записи, отвечающие заданным условиям отбора. При фильтрации временно скрываются записи, которые не требуется отображать.

Чтобы отобразить *панель ограничений* нужно нажать на *панели инструментов* кнопку **«Наложить ограничения»** или щелкнуть правой кнопкой мыши в области таблицы данных и из контекстного меню выбрать **«Фильтр»**. Установленные ограничения отображаются в *строке состояния*. Для сокрытия *панели ограничений* нужно еще раз выполнить одно из выше предложенных действий.

*Панель ограничений* содержит представленные в виде дерева условия отбора (Рисунок 6). Узлами дерева являются поля *таблицы данных*, а ветви представляют собой значения полей или накладываемые ограничения. Для удобной работы дерево ограничений может сжиматься и раскрываться.

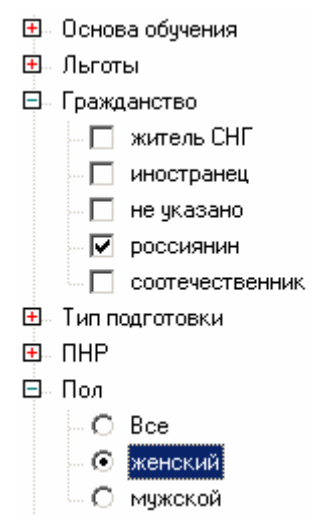

**Рисунок 6. Пример панели ограничений с выбранными значениями**

В отличие от переключателей ( $C$ и  $\epsilon$ ) флажки ( $C$ и  $\blacktriangledown$ ) допускают множественный выбор, и позволяют, например, отобразить одновременно и «россиян» и «соотечественников», в отличие от пола «мужской» и «женский» одновременно (Рисунок 6). Однако, для данного конкретного случая стоит отметить, что при выборе « Все» будут показаны и мужчины и женщины, то есть выбор конкретного пола будет проигнорирован.

Выбранные ограничения показаны в *строке состояния* фиолетовым цветом (Рисунок 1. строка «Курс первый;»). Установленные ограничения сохраняются при закрытии формы

списка и восстанавливаются автоматически при ее открытии. В процессе работы может возникнуть такая ситуация, когда записи не отображаются вовсе (*таблица данных* пустая), для устранения подобной проблемы требуется снять все наложенные фильтром ограничения.

Для навигации по *таблице данных* используются кнопки **14 • • •** *панели ин**струментов*.

Кнопка <sup>14</sup> осуществляет переход на первую запись *таблицы данных*. Кнопка осуществляет переход на предыдущую запись *таблицы данных.* Если данные кнопки недоступны, то вы находитесь в самом верху таблицы.

Кнопка • осуществляет переход на следующую запись *таблицы данных*. Кнопка осуществляет переход на последнюю запись *таблицы данных.* Если данные кнопки недоступны, то вы находитесь в самом низу таблицы.

Кнопка **«Автофильтр»** доступна только в *контекстном меню*. Данная функция используется для задания критериев ограничения данных в таблице (Рисунок 7) по выбранному значению.

| $\Psi$ . $M.0.$                                                                                                    | Epynna     | Состояние |  |
|----------------------------------------------------------------------------------------------------|------------|-----------|--|
| ال التحالي <mark>نية Aس</mark> تين ال <sup>2</sup> اليانية (                                                                                                    | T36-13-2   | студент   |  |
| $\mathbf{w}^{(1)}_{\mathbf{w}}^{(1)}\mathbf{V}^{(1)}_{\mathbf{w}}\mathbf{v}_{\mathbf{w}}=\mathbf{T}^{(1)}_{\mathbf{w}}\sum_{i}q_{\mathbf{w},i}\mathbf{y}_{i}^{(1)}\mathbf{v}_{i}^{(2)}$                                                                                                    | 336-13-3   | студент   |  |
| المواريخ المراكب البرائيلي <u>ن المستعمرة</u>                                                                                                    | 336-13-2   | студент   |  |
| <u>and the sense of the film of the part</u>                                                                                                    | 336-13-2   | студент   |  |
|                                                                                                    | $Ctr +Ins$ | студент   |  |
| <br>Применением См. - <mark>⊞</mark> у Редактировать — г                                                                                                    | F4         | студент   |  |
| $\frac{1}{\sqrt{2}}$ $\frac{1}{\sqrt{2}}$                                                                                                    |            | студент   |  |
| in adaptation of the                                                                                                    |            | студент   |  |
| E. <mark>区</mark> Экспорт в Excel Ctrl+E                                                                                                    |            | студент   |  |
|                                                                                                    |            | студент   |  |
| $\frac{1}{2}$ $\frac{1}{2}$                                                                                                    |            | студент   |  |
|                                                                                                    |            | студент   |  |
|                                                                                                    |            | студент   |  |
| д сділь Міти с. Я Доп. описание Ctrl+Enter                                                                                                    |            | студент   |  |
| Sopialization of A                                                                                                    | $Ctr$ +F5  | стчдент   |  |
| • Обновить<br>不必在解除的方式                                                                                                    |            | студент   |  |
| $\frac{1}{2}$ $\frac{1}{2}$                                                                                                    | $Ctr  + F$ | студент   |  |
| $\mathbb{Z}_{\mathrm{q},\mathrm{q}}$ , and the set of $\mathbb{Z}_{\mathrm{q},\mathrm{q}}$<br>Найти далее                                                                                                    | F3         | студент   |  |
| $2\epsilon$ and $\epsilon$ . The set of $\epsilon$<br>В Фильтр                                                                                                    |            | студент   |  |
| $\label{eq:W} \mathcal{W} \mathcal{Q}^{\text{sc}} = \mathcal{V} \mathcal{L} \mathcal{L} \mathcal{L} \mathcal{L} \mathcal{L} \mathcal{L} \mathcal{L}$<br><b>А.</b> Автофильтр                                                                                                    |            | Ф.И.О.    |  |
| Personal a a l                                                                                                    |            | Группа    |  |
| $\mathcal{A} = \mathcal{A} \cdot \mathcal{A} + \mathcal{A} \cdot \mathcal{A} + \mathcal{A} \cdot \mathcal{A} + \mathcal{A} \cdot \mathcal{A} + \mathcal{A} \cdot \mathcal{A} + \mathcal{A} \cdot \mathcal{A} + \mathcal{A} \cdot \mathcal{A} + \mathcal{A} \cdot \mathcal{A} + \mathcal{A} \cdot \mathcal{A} + \mathcal{A} \cdot \mathcal{A} + \mathcal{A} \cdot \mathcal{A} + \mathcal{A} \cdot \mathcal{A} + \mathcal{A} \cdot \mathcal{A} + \mathcal{A} \cdot \mathcal{A} + \mathcal$ | 136-13-1   | Состояние |  |
|                                                                                                    |            |           |  |
| ti que la life masme com<br>152                                                                                                    | 336-13-3   | стчдент   |  |

**Рисунок 7. Вызов функции «Автофильтр»**

Из выпадающего списка выбирается поле *таблицы данных*, по которому будет происходить отбор. Критерием для отбора записей является выделенная строка в таблице данных.

Чтобы отменить действие автофильтра, нужно выбрать в выпадающем списке пункт **«Отменить»** (Рисунок 8).

### Положение по учету работы оборудования и услуг в научно-исследовательских подразделениях ИРНИТУ

| and a<br>Service State                                                                                                    | 336-13-2                         |                | студент           |
|----------------------------------------------------------------------------------------------------|----------------------------------|----------------|-------------------|
|                                                                                                    |                                  |                | студент           |
| <b>В Создать</b><br>$P \times 23$                                                                                                    |                                  | Ctrl+Ins       | студент           |
|                                                                                                    | Редактировать                    | F4             | студент           |
| Удалить<br>gAr.                                                                                                    |                                  | Ctrl +Del      | студент           |
|                                                                                                    |                                  |                | студент           |
| $\mathbb{X}$ Экспорт в Excel                                                                                                    |                                  | Ctrl+E         | студент           |
| $-387 - 300$                                                                                                    | По Печать списка                 | $Ctrl + V$     | студент           |
| كالحميوا                                                                                                    | Печать документа                 | Ctrl+P▶        | студент           |
| <b>SO OVHICLES</b>                                                                                                    |                                  | ٠              | студент           |
|                                                                                                    | <u>Доп</u> , описание Ctrl+Enter |                | студент           |
| الدار عليمين<br>انة :                                                                                                    |                                  |                | студент           |
| • Обновить                                                                                                    |                                  | $Ctr +F5$      | студент           |
| $\ldots$ $\mathcal{P}$ $\blacksquare$ $\blacksquare$ $\bl$ |                                  | Ctrl+F         | студент           |
|                                                                                                    | Найти далее                      | F <sub>3</sub> | студент           |
| 1.54<br>Ву Фильтр                                                                                                    |                                  |                | студент           |
|                                                                                                    |                                  |                |                   |
|                                                                                                    | Автофильтр                       |                | Отменить          |
| $\mathcal{A}$ with<br>Ра Настройка                                                                                                    |                                  |                | Ф.И.О.            |
| $-2$                                                                                                    |                                  |                |                   |
| ang Pandalah San San Bandalah Selasah Sumara Sumar Selasah Sumar Sumar Sumar Sumar Sumar Sumar Sumar Sumar Sumar Sumar Sumar Sumar Sumar Sumar Sumar Sumar Sumar Sumar Sumar Sumar Sumar Sumar Sumar Sumar Sumar Sumar Sumar S                                                                                                    | 336-13-2                         |                | <b>Группа</b>     |
| كا الكاران لمعهد محمد المحمد ال                                                                                                    | 336-13-2                         |                | Состояние         |
| factory to the company of the                                                                                                    | 226122                           |                | <b>CONTRACTOR</b> |

**Рисунок 8. Отмена функции «Автофильтр»**

Кнопка **«Настройка»** доступна только через *контекстное меню* и позволяет установит параметры, влияющих на внешний вид и поведение *таблицы данных*.

Закладка **«Видимость полей…»** (Рисунок 9) позволяет определить, какие поля будут отображаться в *таблице данных*, порядок их расположения, а также значение какого поля будет отображаться в строке состояния активного окна.

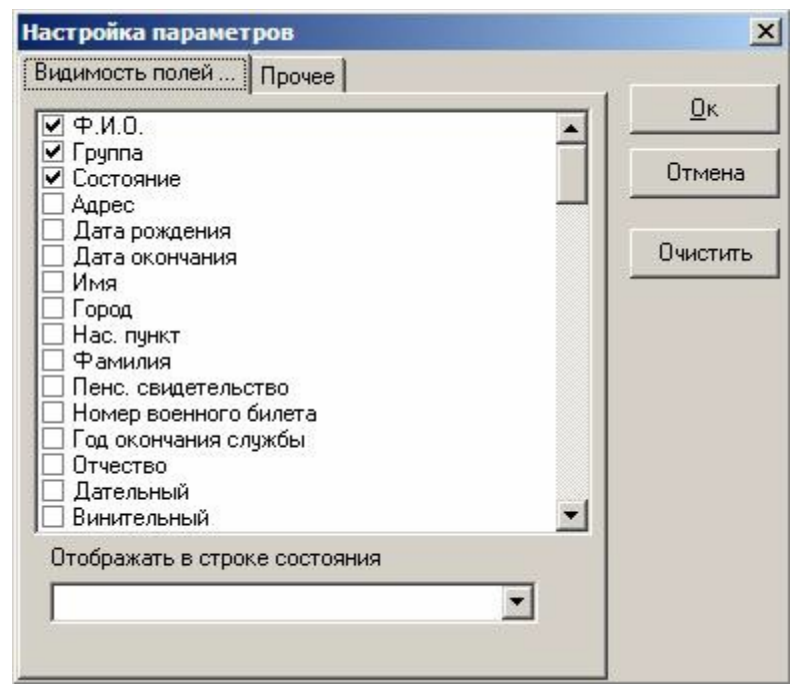

**Рисунок 9. Закладка «Видимость полей» в пункте «Настройка параметров»**

Чтобы выбрать, какие поля будут отображаться в таблице данных, нужно поставить «галочку» напротив наименования этого поля. Если «галочку» снять, то поле отображаться не будет. При нажатии кнопки **«Очистить»** сбрасываются все флажки (убирает «галочки») с наименований полей.

Чтобы изменить порядок следования полей в таблице данных, необходимо выделить название поля и перетащить его на нужное место с помощью мыши.

Чтобы выбрать значение какого поля будет отображаться в строке состояния активного окна, нужно в выпадающем списке выбрать нужное поле (Рисунок 10). Если в строке состояния активного окна ничего не должно отображаться, то поле **«Отображать в строке состояния»** должно быть пустым (для очистки поля используется клавиша **[Delete]**).

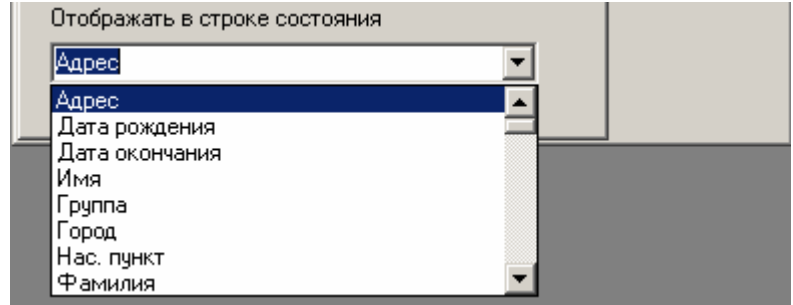

**Рисунок 10. Поле «Отображать в строке состояния» в пункте «Настройка параметров»**

Закладка **«Прочее»** позволяет также установить различные параметры, влияющие на внешний вид активного окна (Рисунок 11).

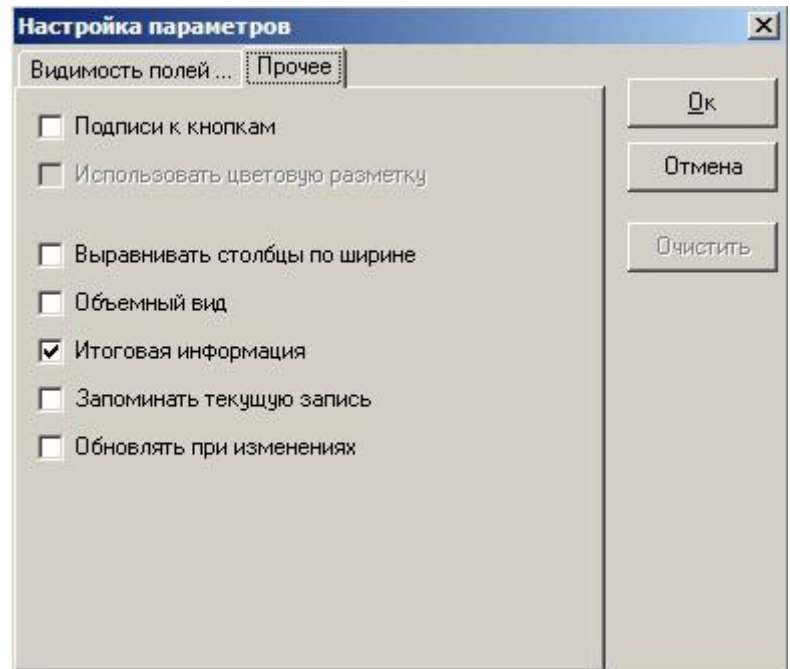

**Рисунок 11. Закладка «Прочее» в пункте «Настройка параметров»**

При включении флажка **«Подписи к кнопкам»** у кнопок на *панели инструментов* отображаются подписи.

При включении флажка **«Использовать цветовую разметку»** записи *таблицы данных* размечаются различными цветами, например, такая функция может быть удобна при выделении должников за обучение красным цветом и т.д. Данная функция используется не везде.

При включении флажка **«Выравнивать столбцы по ширине»** все столбцы в таблице данных будут одинаковой ширины.

При включении флажка **«Объемный вид»** таблица данных приобретает объемный вид. При включении флажка **«Итоговая информация»,** в последней строке (итоговой строке) таблицы данных отображается количество записей или суммы соответствующих числовых полей.

При включении флажка **«Запоминать текущую запись»** при сортировке активной всегда последняя выбранная строка таблицы, если флажок снят – при сортировке активной будет первая строка в *таблице данных*.

При включении флажка **«Обновлять при изменениях»** данные в таблице обновляются автоматически. При снятии флажка, чтобы данные обновились, нужно нажать на кнопку **«Обновить»** или **[Ctrl]**+**[F5]**.

При нажатии кнопки **«Ок»** принимаются измененные параметры, и закрывается диалог. При нажатии **«Отмена»,** закрывается диалог без применения новых параметров.

### **Интерфейс «Заявки на исследования»**

Назначение интерфейса

Карточка «Заявки на исследования» создана для заполнения заявок на проводимые в НИЛ/УИЛ исследования.

Общий вид интерфейса

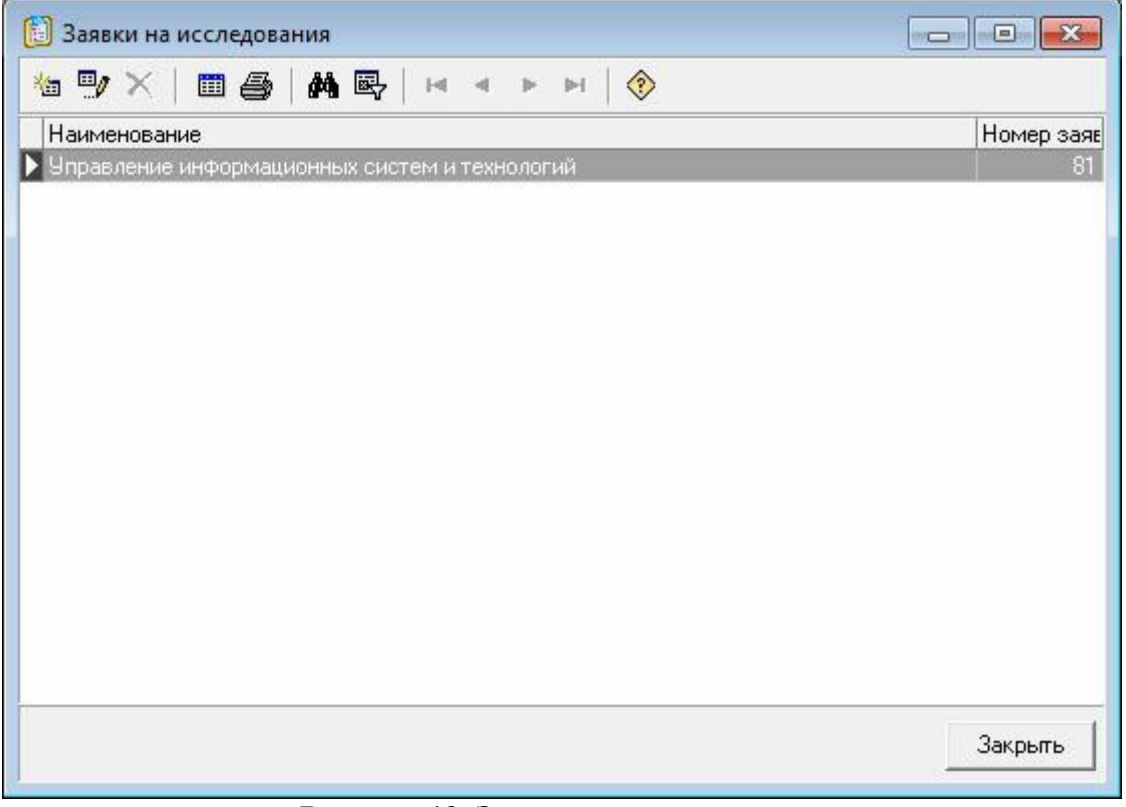

**Рисунок 12. Заявки на исследования**

В заголовке окна, показанного на рисунке выше, отображается его название. Ниже

заголовка расположена **阎明×旧国马|韩国**|国国| 2009年 - 1909年 - 2009年 - 2010年 - 2010年 - 2010年 - 2010年 - 2010年 - 2010年 - 20 Внизу формы находится *строка состояния*, а также кнопка для закрытия окна. Слева между *панелью инструментов* и *строкой состояния* может отображаться *панель огра-*

*ничений*. Остальное пространство в окне занимает *таблица данных*. Таблица имеет контекстное меню, содержащее необходимый набор команд и которое вызывается нажатием правой кнопки мыши в области таблицы.

*Панель ограничений* или фильтр используется для задания критериев отображения данных в таблице. С ее помощью можно отфильтровать данные в таблице, т.е. в *таблице данных* будут отображаться только записи, отвечающие заданным условиям отбора. При фильтрации временно скрываются записи, которые не требуется отображать.

Чтобы отобразить *панель ограничений,* нужно нажать на *панели инструментов* кнопку **«Наложить ограничения»** или щелкнуть правой кнопкой мыши в любой области таблицы данных и в контекстном меню выбрать **«Фильтр»**. Установленные ограничения отображаются в *строке состояния*. Для сокрытия *панели ограничений,* нужно еще раз выполнить одно из выше предложенных действий.

*Панель ограничений* содержит представленные в виде дерева условия отбора. Узлами дерева являются поля *таблицы данных*, а ветви представляют собой значения полей. Для удобной работы дерево ограничений может сжиматься и раскрываться.

Для интерфейса доступны дополнительные печатные формы.

### **Печатные формы интерфейса**

При нажатии на кнопку **«Печать документа»** отображается список зарегистрированных печатных форм в данном интерфейсе.

*Заявка на исследование -* документ, содержащий просьбу или согласование о разрешении проведения исследований по заданной теме, с использованием перечисленного оборудования и ожидаемой стоимостью выполненных работ. Заявка согласовывается и подписывается с заказчиком, руководителем темы и НИЛ, бухгалтерией НИЧ.

*Наряд-заказ* - документ, имеющий значение договора на выполнение работ или оказание услуг. Как правило, наряд-заказ сочетает элементы собственно договорных обязательств, технического задания и расчета стоимости. Наряд-заказ подписывается ответственным исполнителем, руководителем НИЛ.

*Отчет о выполнении -* документ, содержащий информацию о результатах выполненных работ или оказанных услуг по заданной теме, с использованием перечисленного оборудования. Заявка подписывается ответственным исполнителем, руководителем НИЛ.

*Представление на оплату -* документ, содержащий просьбу о выплате сотрудникам денежного вознаграждения за выполненные работы или оказанные услуги по заданной теме. В представлении указывается фамилия, имя, отчество работников, их должности, подразделения, сумма выплат и основание. Представление подписывается руководителем НИР.

### **Диалог редактирования**

Для создания новой записи необходимо нажать кнопку (сочетание клавиш на клавиатуре [Ctrl]+[Insert]). Кнопка <sup>пр</sup> предназначена для просмотра и редактирования (изменения) выделенной записи (клавиша [F4] на клавиатуре).

Ввод новой и редактирование существующей информации осуществляется через показанную на рисунке ниже форму. В данной форме нужно указать тип заказчика, вид оплаты, вид работы, необходимые приборы и оборудование и планируемый результат.

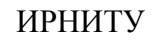

### Положение по учету работы оборудования и услуг в научно-исследовательских подразделениях ИРНИТУ

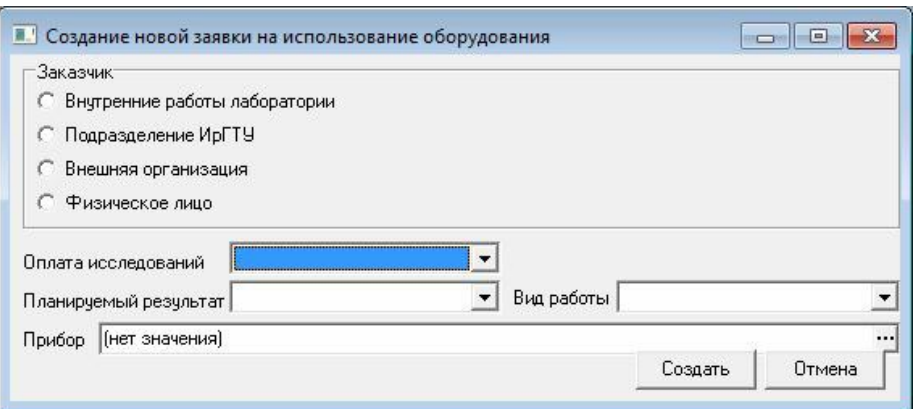

**Рисунок 13. Создание новой заявки на использование оборудования**

По завершении заполнения данных полей, использовать кнопку «Создать», после чего в таблице данных появится строка с наименованием созданной заявки.

При двойном щелчке по выделенной строке открывается карточка заявки. В карточку заносятся данные о номере, состоянии заявки, дате подачи, заказчике, виде работы заказчика, оплате, планируемом результате и его виде представления, сроке выполнения, списке используемого оборудования, исполнителе, текстовом описании исследования, измеряемых характеристиках и контактном лице. После заполнения полей карточки возможно формирование печатных форм заявки и наряда заказа на неё.

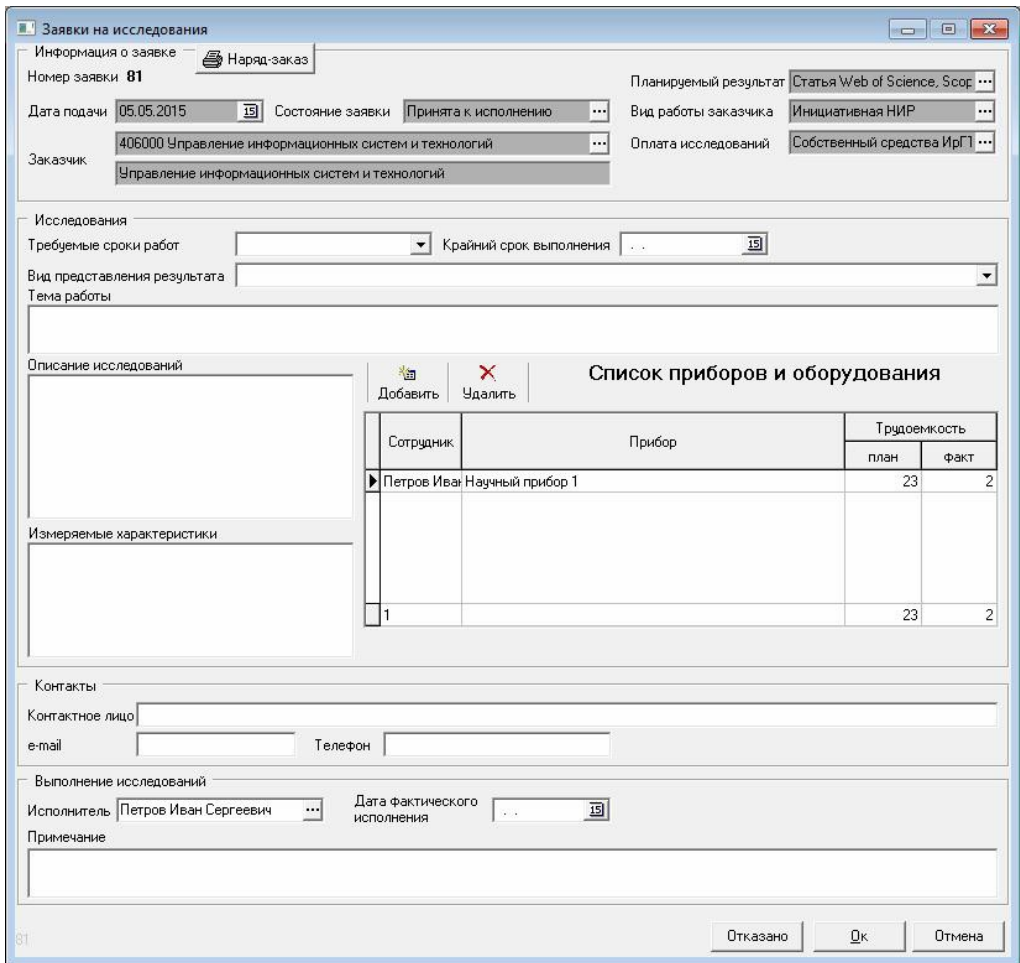

**Рисунок 14. Заявки на исследования**

### **Интерфейс «Оборудование НИЛ/УИЛ»**

### Назначение интерфейса

Справочник «Оборудование» заполняется на основании справочника «Карточки НИЛ/УИЛ» и создан для ведения информации об оборудовании, поступающем на баланс лабораторий.

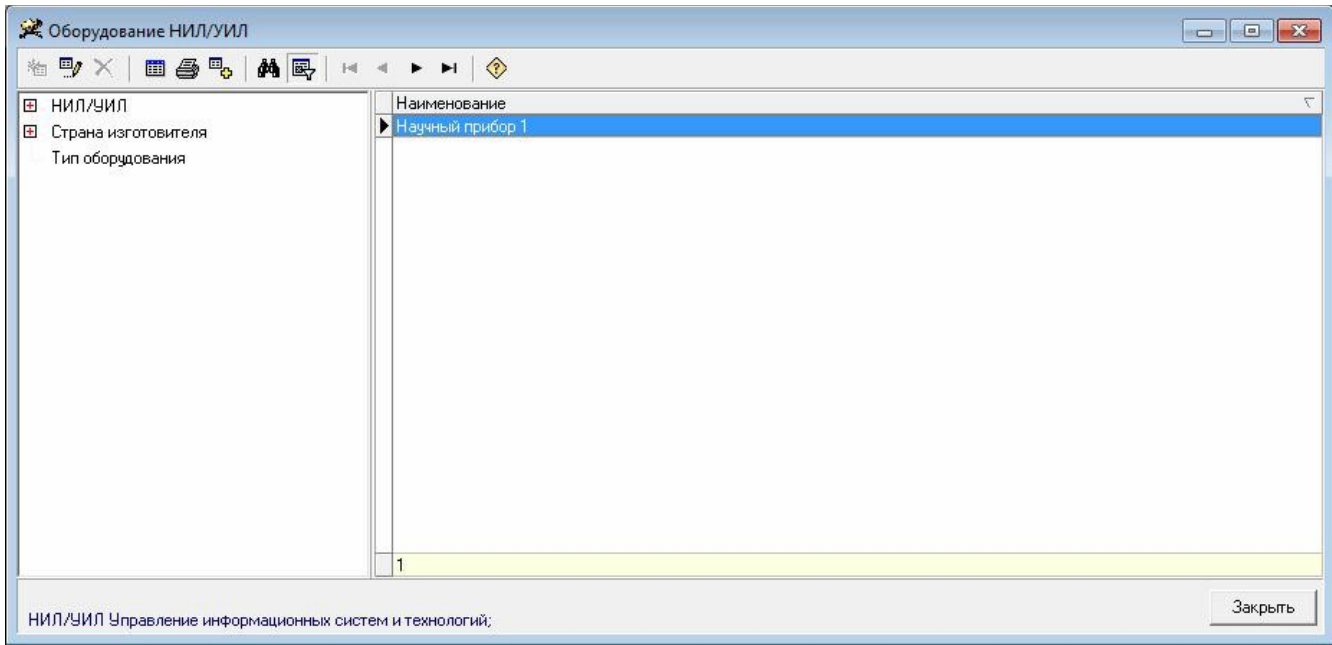

**Рисунок 15. Оборудование НИЛ/УИЛ**

В заголовке окна, показанного на рисунке выше, отображается его название. Ниже заголовка расположена *панель инструментов*. Внизу формы находится *строка состояния*, а также кнопка для закрытия окна. Слева между *панелью инструментов* и *строкой состояния* может отображаться *панель ограничений*. Остальное пространство в окне занимает *таблица данных*. Таблица имеет контекстное меню, содержащее необходимый набор команд и которое вызывается нажатием правой кнопки мыши в области таблицы.

*Панель ограничений* или фильтр используется для задания критериев отображения данных в таблице. С ее помощью можно отфильтровать данные в таблице, т.е. в *таблице данных* будут отображаться только записи, отвечающие заданным условиям отбора. При фильтрации временно скрываются записи, которые не требуется отображать.

Чтобы отобразить *панель ограничений* нужно нажать на *панели инструментов* кнопку **«Наложить ограничения»** или щелкнуть правой кнопкой мыши в любой области таблицы данных и в контекстном меню выбрать **«Фильтр»**. Установленные ограничения отображаются в *строке состояния*. Для сокрытия *панели ограничений* нужно еще раз выполнить одно из выше предложенных действий.

*Панель ограничений* содержит представленные в виде дерева условия отбора. Узлами дерева являются поля *таблицы данных*, а ветви представляют собой значения полей. для удобной работы дерево ограничений может сжиматься и раскрываться (кнопки ц\_).

Для интерфейса доступны дополнительные печатные формы.

### **Печатные формы интерфейса**

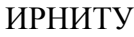

При нажатии на кнопку **«Печать документа»** отображается список зарегистрированных печатных форм в данном интерфейсе.

*Отчёт по использованию оборудовани*я - документ, содержащий информацию (отчёт) об использовании конкретного прибора (оборудования) с указанием номера заявки, заказчика, сотрудника НИЛ (исполнителя и ответственного исполнителя), плановой и фактической трудоёмкости.

*Отчёт по использованию оборудования -* в закладке «Отчёты» имеется единственный отчёт «Отчёт по использованию оборудования». Данный отчёт предоставляет информацию по использованию всего оборудования в НИЛ/УИЛ. В отчёте имеется инвентарный номер оборудования, его название, плановая и фактическая трудоёмкость.

### **Диалог редактирования**

Для создания новой записи необходимо нажать кнопку (сочетание клавиш на клавиатуре [Ctrl]+[Insert]). Кнопка <sup>по</sup> предназначена для просмотра и редактирования (изменения) выделенной записи (клавиша [F4] на клавиатуре).

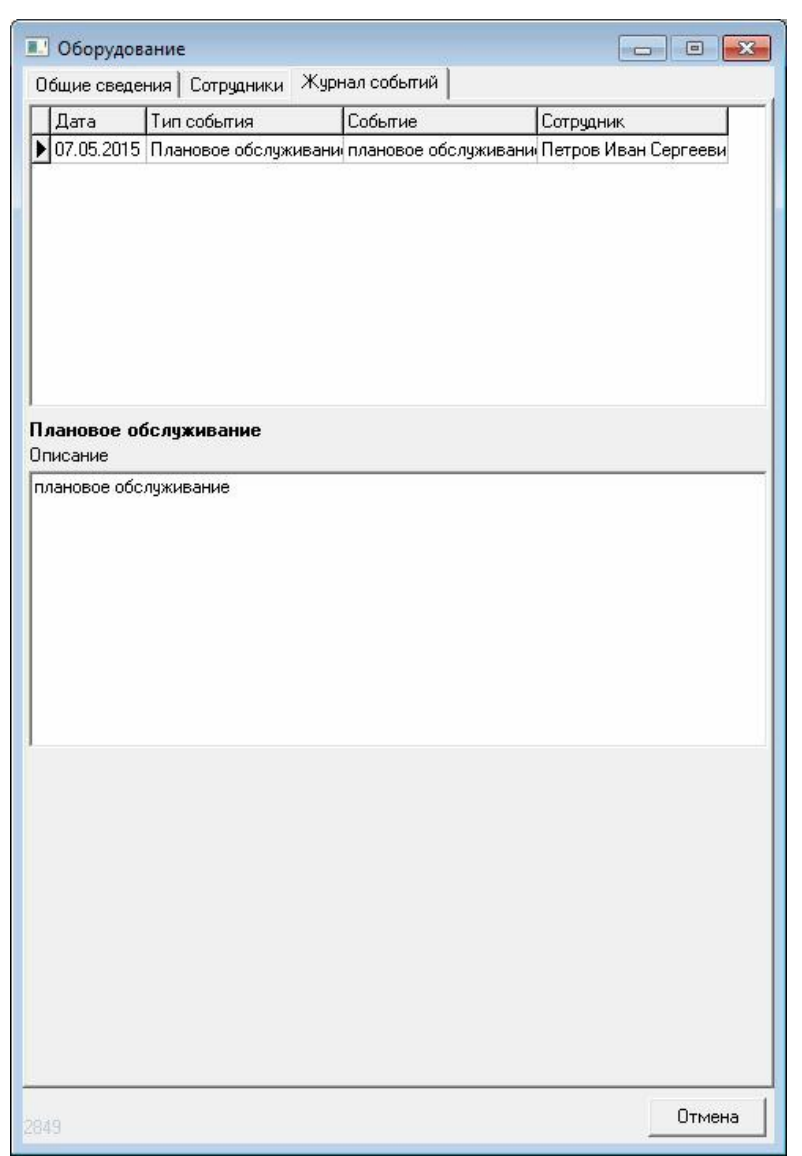

### **Рисунок 16. Вкладка журнал событий**

Для каждого оборудования заполняется следующая информация: наименование, тип, марка, фирма-изготовитель, страна, год выпуска, дата ввода в эксплуатацию и стоимость на эту дату, дата постановки на баланс и балансовая стоимость на начало года, размещение, инвентарный номер, лаборатория, договор покупки, ФИО сотрудника, закреплённого за данным оборудованием.

Ввод новой и редактирование существующей информации осуществляется через показанные на рисунках ниже формы.

Примечание: Вкладка «Журнал событий» заполняется автоматически при создании карточки «Регистрация событий оборудования».

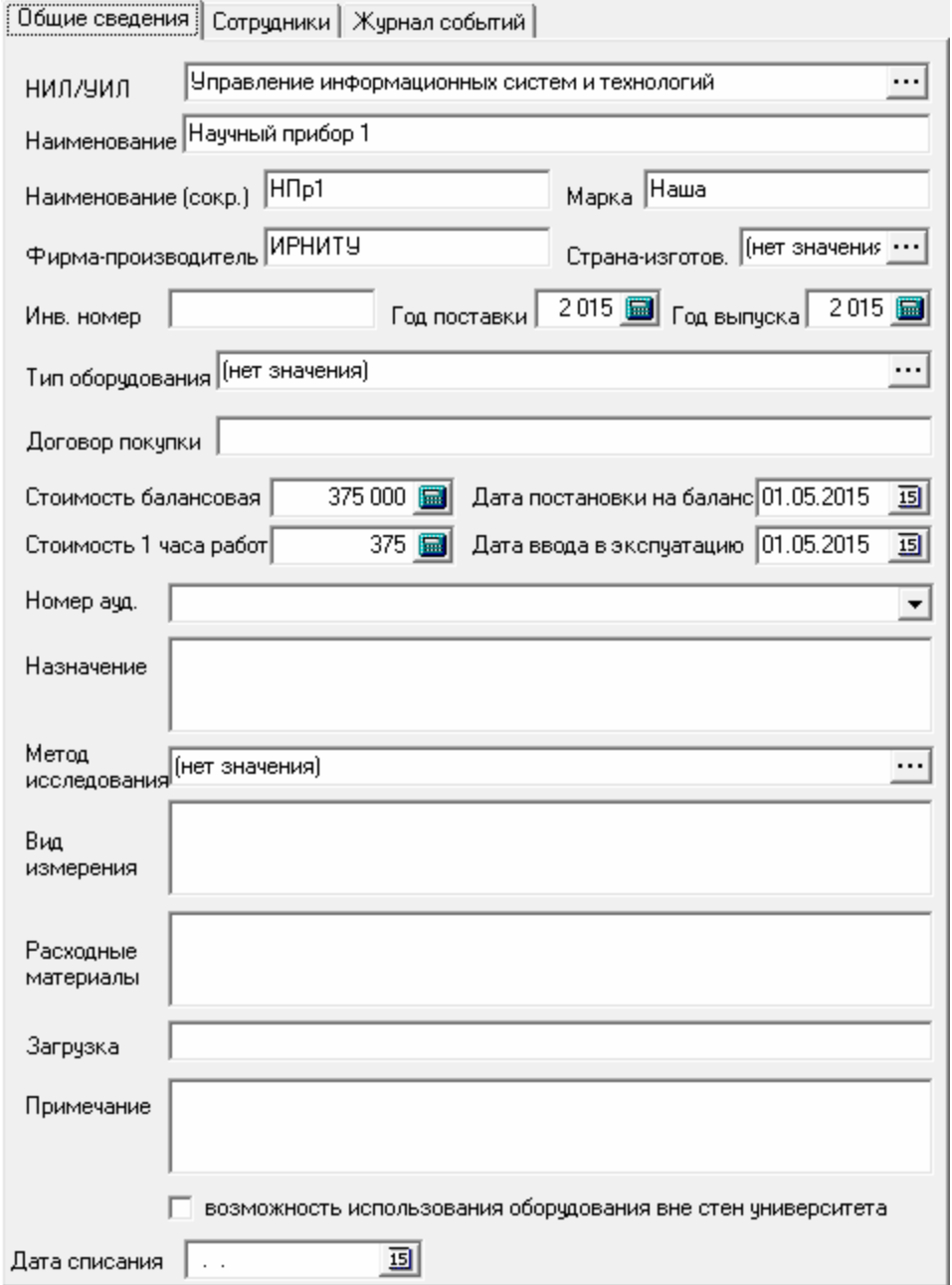

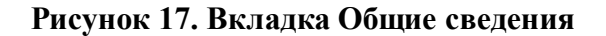

### Положение по учету работы оборудования и услуг в научно-исследовательских подразделениях ИРНИТУ

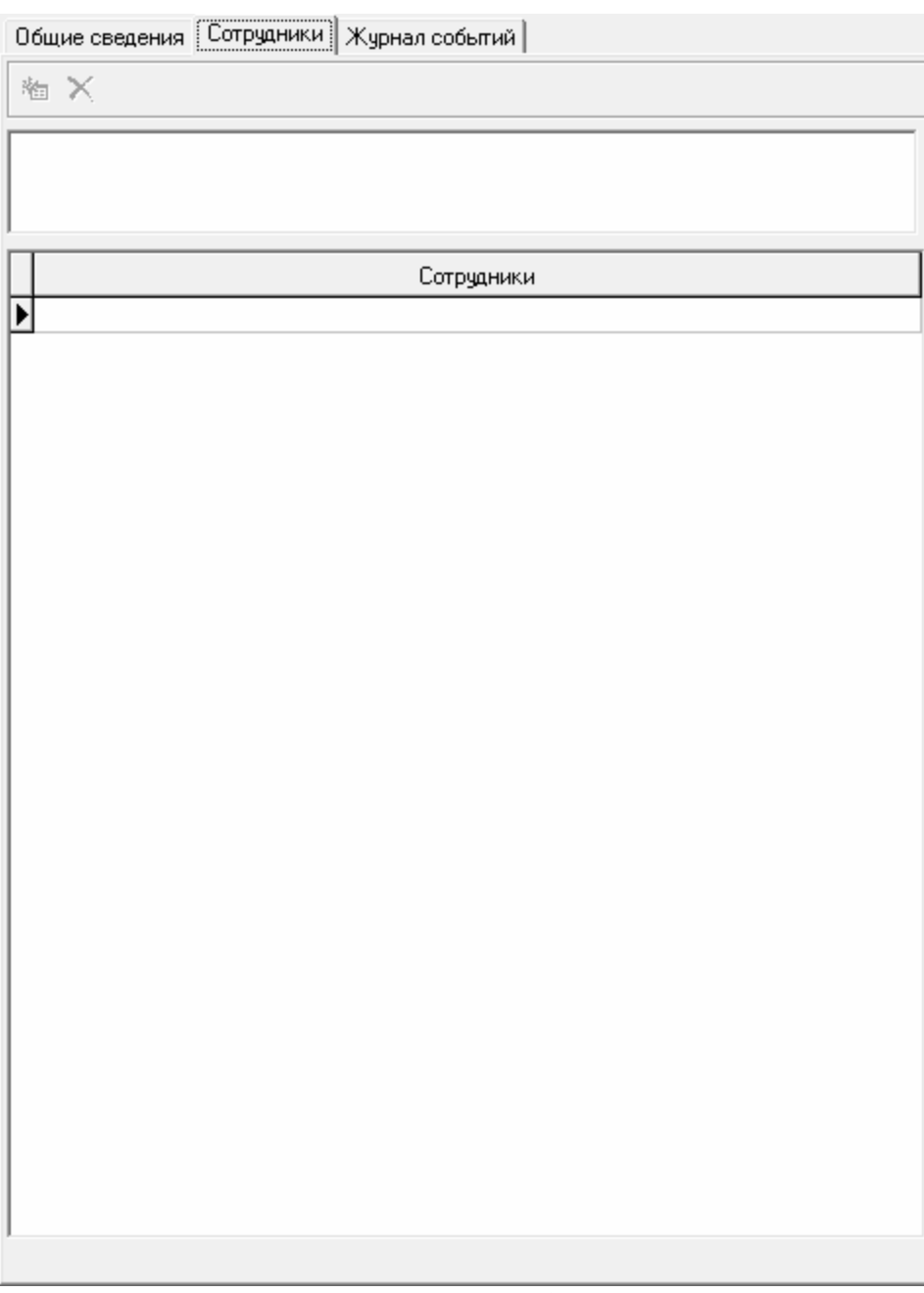

**Рисунок 18. Вкладка Сотрудники**

### **Интерфейс «Регистрация событий оборудования»**

Назначение интерфейса

Документ «Регистрация событий оборудования» создан для ведения информации о событиях, происходящих с оборудованием НИЛ/УИЛ.

### Положение по учету работы оборудования и услуг в научно-исследовательских подразделениях ИРНИТУ

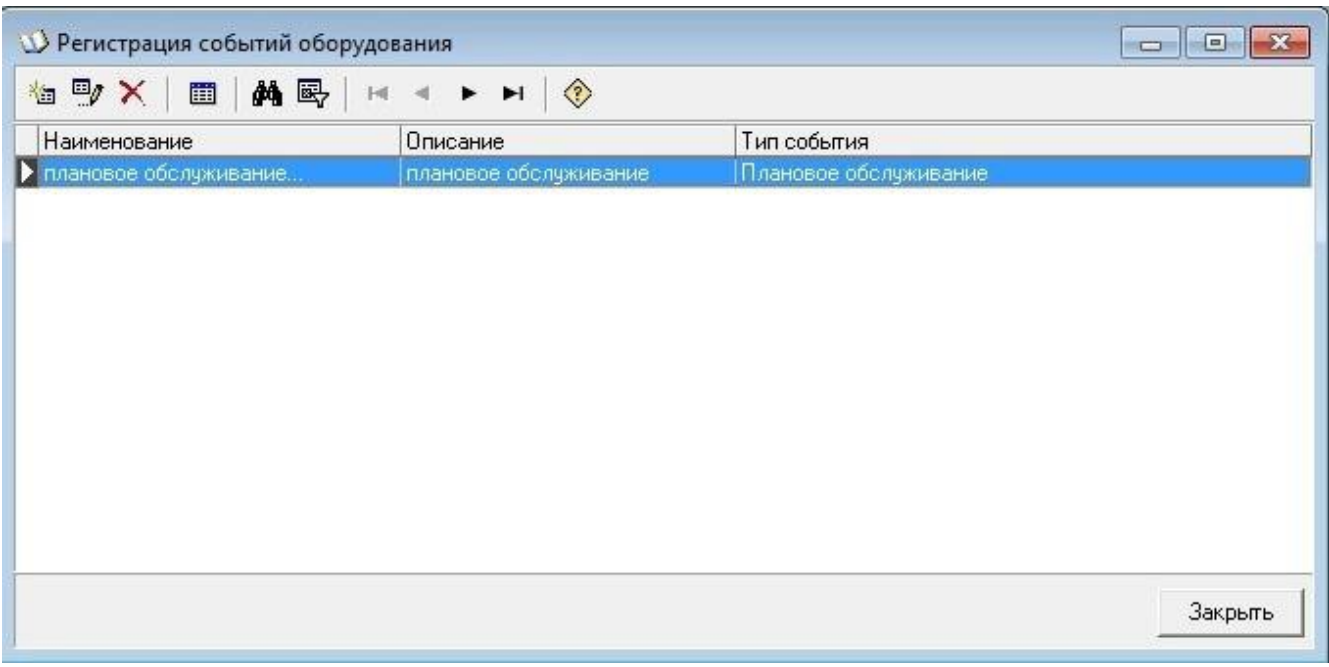

**Рисунок 19. Регистрация событий оборудования**

В заголовке окна, показанного на рисунке выше, отображается его название. Ниже

заголовка расположена **1990**  $\times$  | **п**  $\oplus$  |  $\bullet$  |  $\bullet$  |  $\bullet$  |  $\bullet$  |  $\bullet$  |  $\bullet$  |  $\bullet$  | *панель инструментов*.

Внизу формы находится *строка состояния*, а также кнопка для закрытия окна. Слева между *панелью инструментов* и *строкой состояния* может отображаться *панель ограничений*. Остальное пространство в окне занимает *таблица данных*. Таблица имеет контекстное меню, содержащее необходимый набор команд и которое вызывается нажатием правой кнопки мыши в области таблицы.

*Панель ограничений* или фильтр используется для задания критериев отображения данных в таблице. С ее помощью можно отфильтровать данные в таблице, т.е. в *таблице данных* будут отображаться только записи, отвечающие заданным условиям отбора. При фильтрации временно скрываются записи, которые не требуется отображать.

Чтобы отобразить *панель ограничений* нужно нажать на *панели инструментов* кнопку **«Наложить ограничения»** или щелкнуть правой кнопкой мыши в любой области таблицы данных и в контекстном меню выбрать **«Фильтр»**. Установленные ограничения отображаются в *строке состояния*. Для сокрытия *панели ограничений* нужно еще раз выполнить одно из выше предложенных действий.

*Панель ограничений* содержит представленные в виде дерева условия отбора. Узлами дерева являются поля *таблицы данных*, а ветви представляют собой значения полей. Для удобной работы дерево ограничений может сжиматься и раскрываться.

Для интерфейса нет дополнительных печатных форм.

### **Диалог редактирования**

Для создания новой записи необходимо нажать кнопку **[48]** (сочетание клавиш на клавиатуре **[Ctrl]**+**[Insert]**). Кнопка предназначена для просмотра и редактирования (изменения) выделенной записи (клавиша **[F4]** на клавиатуре).

### Положение по учету работы оборудования и услуг в научно-исследовательских подразделениях ИРНИТУ

Ввод новой и редактирование существующей информации осуществляется через показанную на рисунке ниже форму. В данной форме нужно обозначить оборудование, тип события, указать дату события, сотрудника НИЛ, и текстовое описание.

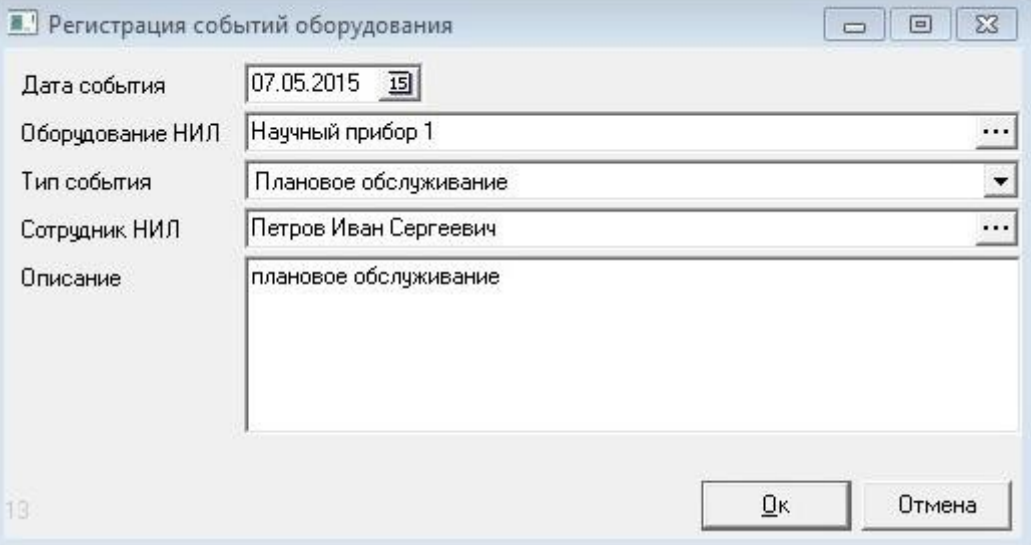

**Рисунок 20. Карточка регистраций событий оборудования**

По завершении заполнения данных полей, использовать кнопку «Ок», после чего в таблице данных появится строка с наименованием созданного события.

### **Интерфейс «Сотрудники НИЛ»**

Назначение интерфейса

Документ «Сотрудники НИЛ» создан для ведения информации о работающих сотрудниках НИЛ/УИЛ.

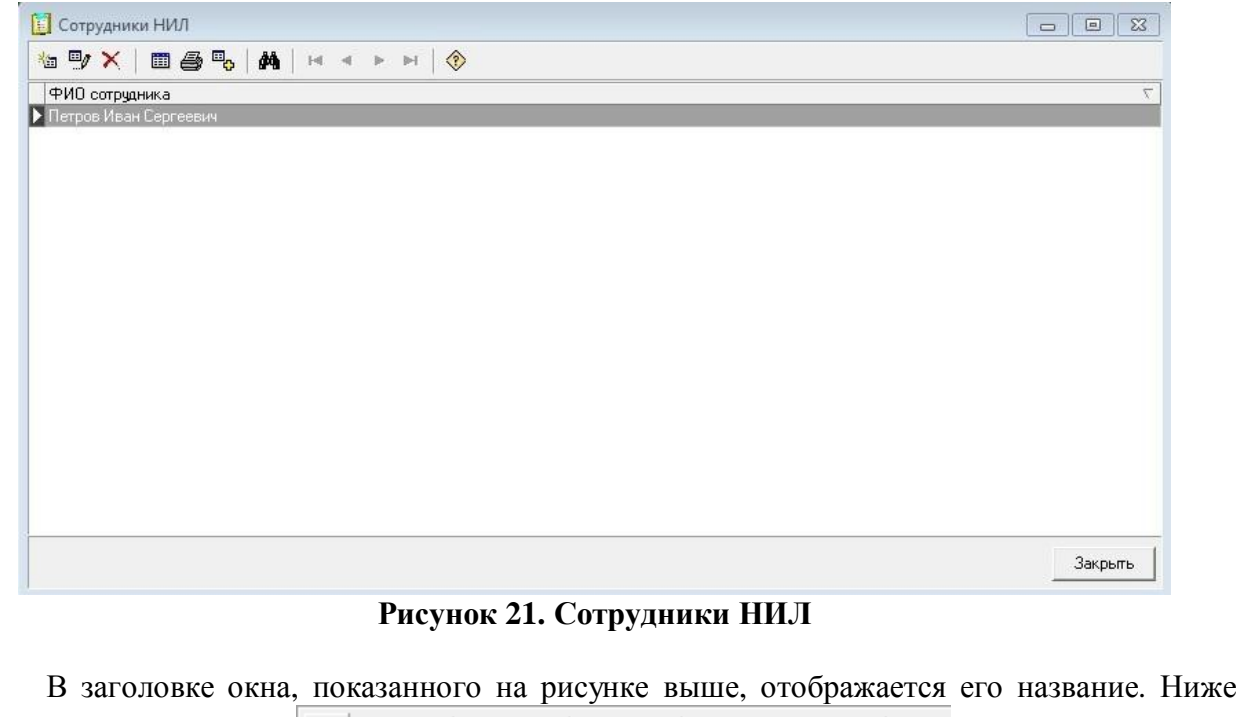

заголовка расположена **1 1**  $\mathbb{F} \times$  | **1 4**  $\mathbb{F}$  |  $\mathbb{H}$  |  $\mathbb{F}$  |  $\mathbb{H}$  |  $\mathbb{Q}$  | панель инструмен*тов*.

Внизу формы находится *строка состояния*, а также кнопка для закрытия окна. Слева между *панелью инструментов* и *строкой состояния* может отображаться *панель ограничений*. Остальное пространство в окне занимает *таблица данных*. Таблица имеет контекстное меню, содержащее необходимый набор команд и которое вызывается нажатием правой кнопки мыши в области таблицы.

*Панель ограничений* или фильтр используется для задания критериев отображения данных в таблице. С ее помощью можно отфильтровать данные в таблице, т.е. в *таблице данных* будут отображаться только записи, отвечающие заданным условиям отбора. При фильтрации временно скрываются записи, которые не требуется отображать.

Чтобы отобразить *панель ограничений* нужно нажать на *панели инструментов* кнопку **«Наложить ограничения»** или щелкнуть правой кнопкой мыши в любой области таблицы данных и в контекстном меню выбрать **«Фильтр»**. Установленные ограничения отображаются в *строке состояния*. Для сокрытия *панели ограничений* нужно еще раз выполнить одно из выше предложенных действий.

*Панель ограничений* содержит представленные в виде дерева условия отбора. Узлами дерева являются поля *таблицы данных*, а ветви представляют собой значения полей. Для удобной работы дерево ограничений может сжиматься и раскрываться.

Для интерфейса доступны дополнительные печатные формы.

### **Печатные формы интерфейса**

При нажатии на кнопку **«Печать документа»** отображается список зарегистрированных печатных форм в данном интерфейсе.

*Заявки исполнителя -* документ, содержащий информацию (отчёт) на конкретного сотрудника НИЛ (исполнителя) и использованного им оборудования с указанием плановой и фактической трудоёмкости.

*Заявки отв. Исполнителя -* документ, содержащий информацию (отчёт) об имеющихся заявках на конкретного сотрудника НИЛ (исполнителя) с указанием даты исполнения.

### **Диалог редактирования**

Для создания новой записи необходимо нажать кнопку (сочетание клавиш на кла-

виатуре **[Ctrl]**+**[Insert]**). Кнопка предназначена для просмотра и редактирования (изменения) выделенной записи (клавиша **[F4]** на клавиатуре).

Ввод новой и редактирование существующей информации осуществляется через показанную на рисунке ниже форму. В данной форме заносится фамилия, имя, отчество работающего в лаборатории сотрудника.

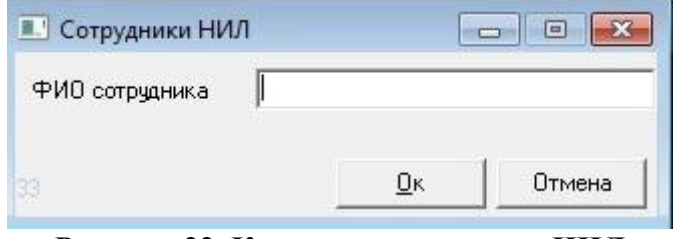

**Рисунок 22. Карточка сотрудника НИЛ**

По завершении заполнения данного поля, использовать кнопку «Ок», после чего в таблице данных появится строка с наименованием созданной карточки сотрудника.

### **Выходные документы**

Документы - Заявки на исследования

Для формирования выходных документов можно воспользоваться пунктом **«Отчеты»**  *главного меню* либо **«Печать документа»** из соответствующих интерфейсов.

*Заявка на исследование -* документ, содержащий просьбу или согласование о разрешении проведения исследований по заданной теме, с использованием перечисленного оборудования и ожидаемой стоимостью выполненных работ. Заявка согласовывается и подписывается с заказчиком, руководителем темы и НИЛ, бухгалтерией НИЧ.

*Наряд-заказ -* документ, имеющий значение договора на выполнение работ или оказание услуг. Как правило, наряд-заказ сочетает элементы собственно договорных обязательств, технического задания и расчета стоимости. Наряд-заказ подписывается ответственным исполнителем, руководителем НИЛ.

*Отчет о выполнении -* документ, содержащий информацию о результатах выполненных работ или оказанных услуг по заданной теме, с использованием перечисленного оборудования. Заявка подписывается ответственным исполнителем, руководителем НИЛ.

*Представление на оплату -* документ, содержащий просьбу о выплате сотрудникам денежного вознаграждения за выполненные работы или оказанные услуги по заданной теме. В представлении указывается фамилия, имя, отчество работников, их должности, подразделения, сумма выплат и основание. Представление подписывается руководителем НИР.

### **Справочники - Оборудование НИЛ/УИЛ**

### *Использование в заявках*

Документ, содержащий информацию (отчёт) об использовании конкретного прибора (оборудования) с указанием номера заявки, заказчика, сотрудника НИЛ (исполнителя и ответственного исполнителя), плановой и фактической трудоёмкости.

### **Справочники - Сотрудники НИЛ**

*Заявки исполнителя -* документ, содержащий информацию (отчёт) на конкретного сотрудника НИЛ (исполнителя) и использованного им оборудования с указанием плановой и фактической трудоёмкости.

*Заявки отв. исполнителя -* документ, содержащий информацию (отчёт) об имеющихся заявках на конкретного сотрудника НИЛ (исполнителя) с указанием даты исполнения.

### **Отчеты. Основные**

*Использование оборудования НИЛ -* данный отчёт предоставляет информацию по использованию всего оборудования в НИЛ/УИЛ. В отчёте имеется инвентарный номер оборудования, его название, плановая и фактическая трудоёмкость.

<span id="page-26-0"></span>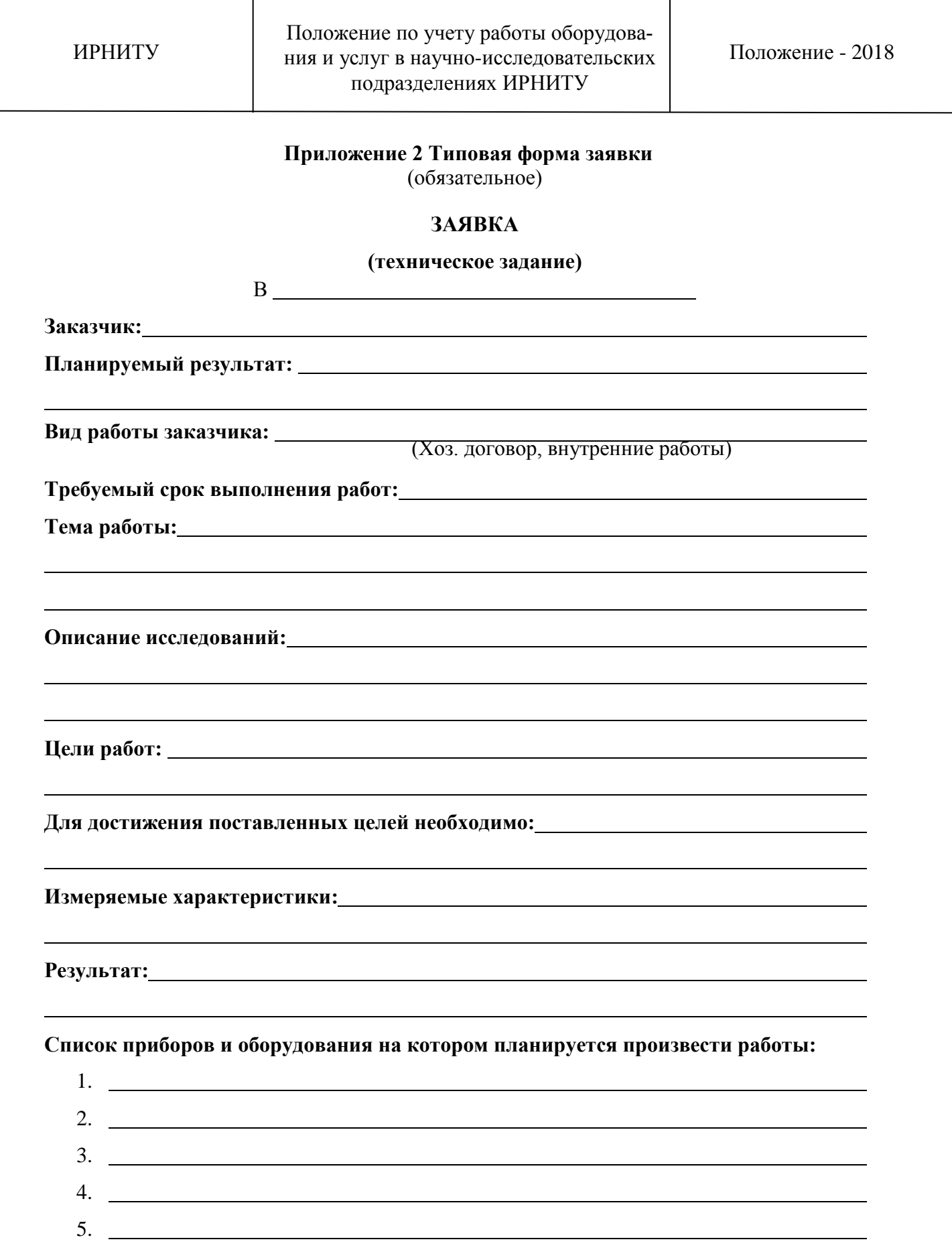

### **Приложение 3 Форма заявки на исследование** (обязательное)

## **Заявка на исследование**

**Дата заявки:** 

<span id="page-27-0"></span>**Заказчик:**

**Планируемый результат:**

**Вид работы заказчика:**

**Требуемый срок выполнения работ:**

**Тема работы:**

**Описание исследований:**

**Измеряемые характеристики:**

**Результат:**

**Список приборов и оборудования**

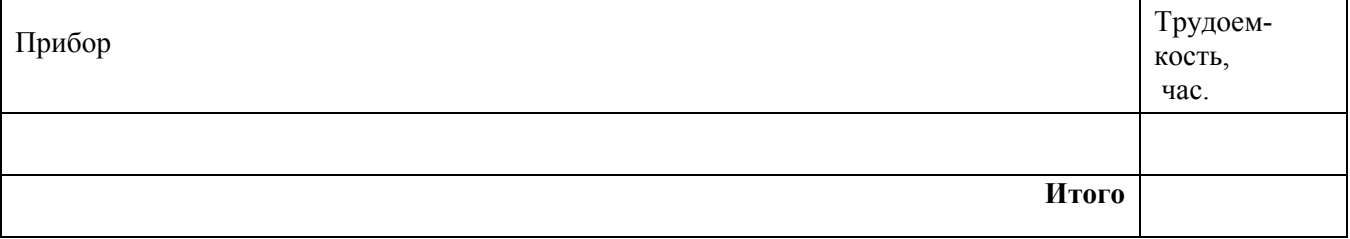

Расходные материалы на сумму 0.00 руб. Стоимость дополнительно оказываемых услуг 0.00 руб. Зарплата исполнителей и налоги 0.00 руб. Эксплуатационные расходы 0.00 руб. Накладные расходы 0.00 руб.

**Итоговая стоимость 0.00 руб.**

*С поданной заявкой, указанными планируемыми результатами, проводимыми исследованиями и их стоимостью согласен*

Дата подачи  $\qquad$  /  $\qquad$  / 20

Телефон:

Руководитель

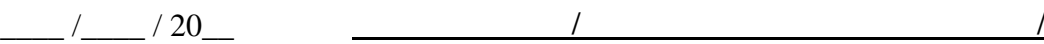

## <span id="page-28-0"></span>**Приложение 4 Лист согласования Положения по учету работы оборудования и услуг в научно-исследовательских подразделениях ИРНИТУ**

(обязательное)

### **СОГЛАСОВАНО:**

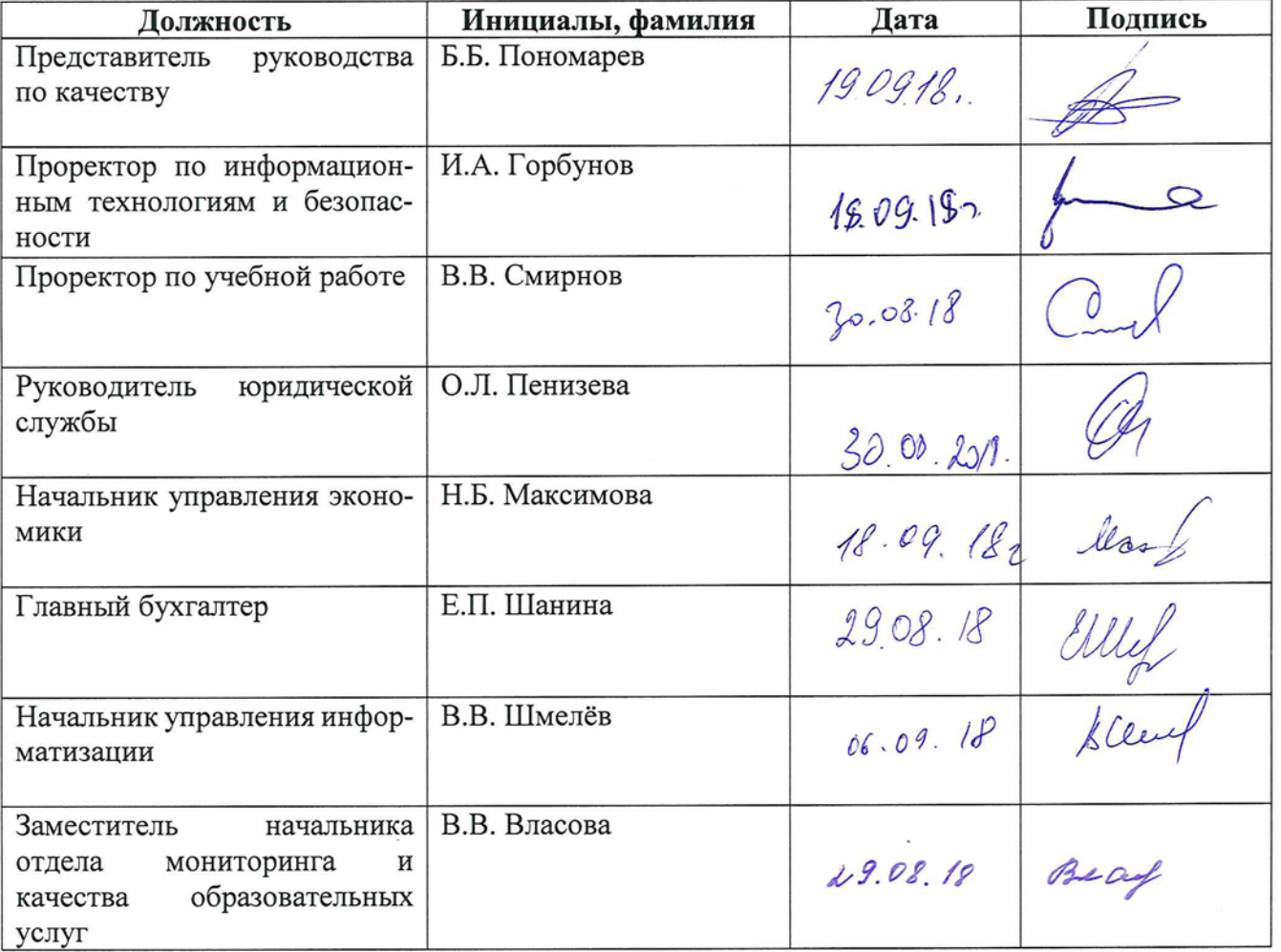

## **РАЗРАБОТАНО:**

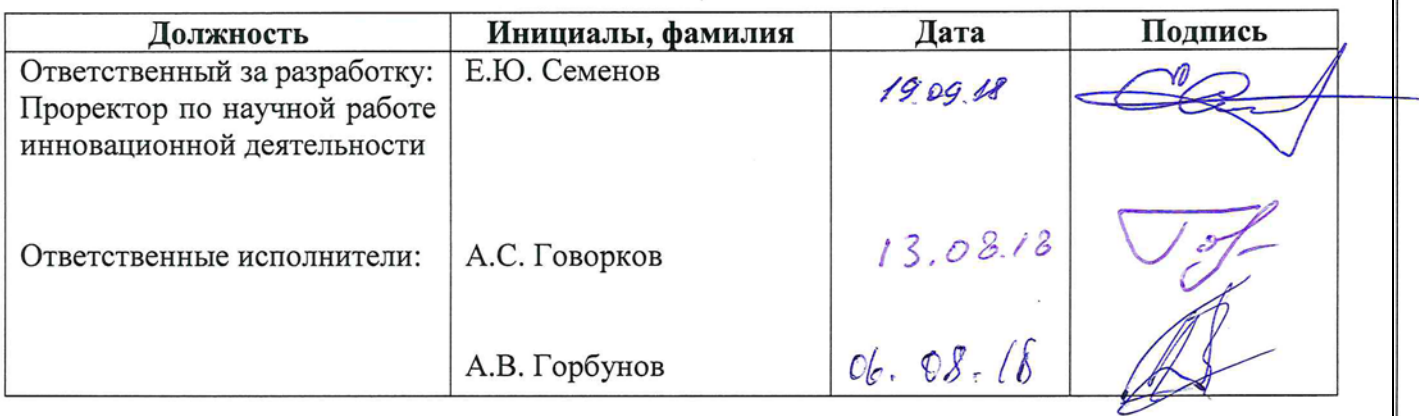

### <span id="page-29-0"></span>**Приложение 5 Лист регистрации изменений Положения по учету работы оборудования и услуг в научно-исследовательских подразделениях ИРНИТУ** (обязательное)

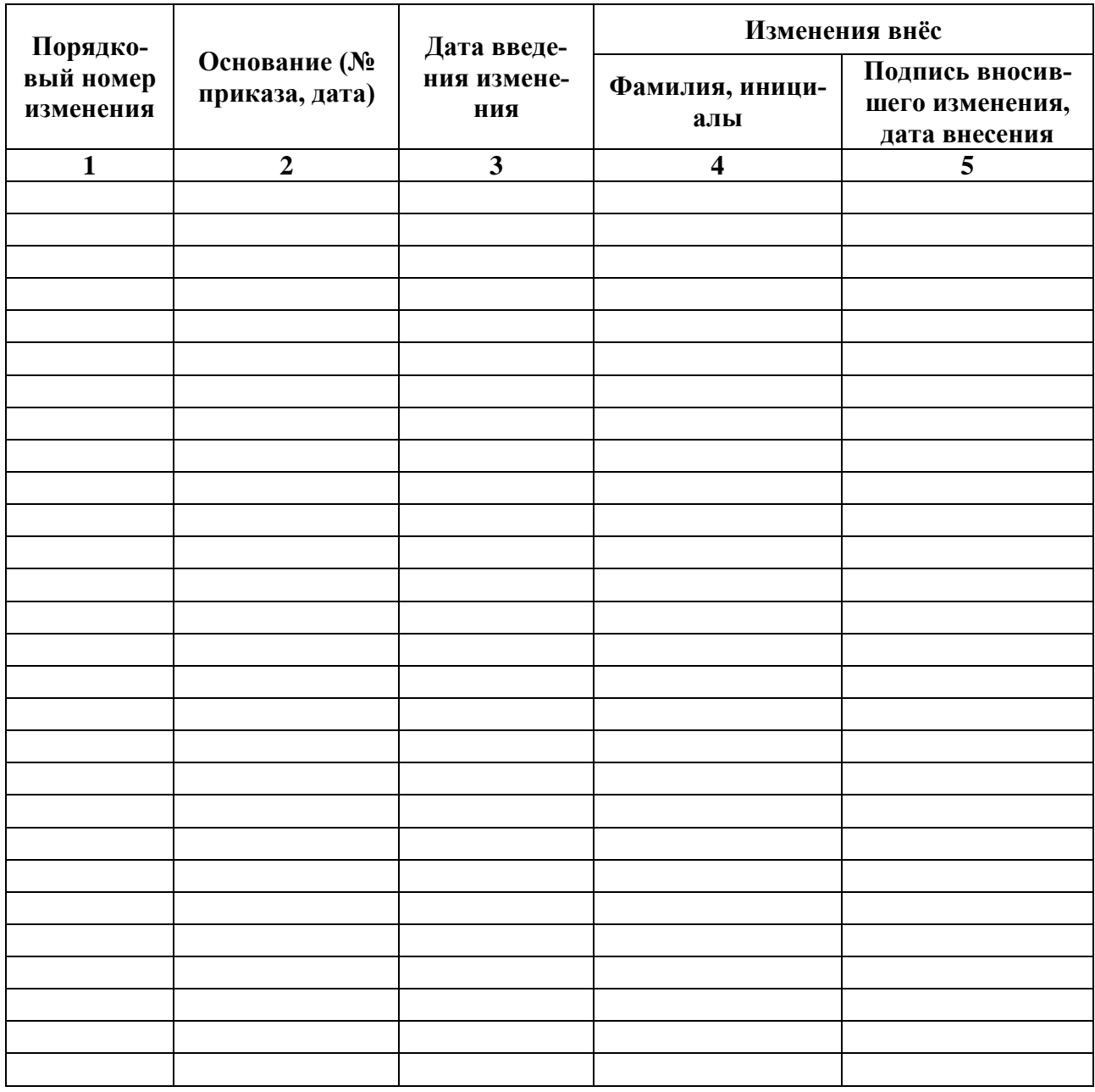

# <span id="page-30-0"></span>**Приложение 6 Лист ознакомления с Положением по учету работы оборудования и услуг в научно-исследовательских подразделениях ИРНИТУ**

(обязательное)

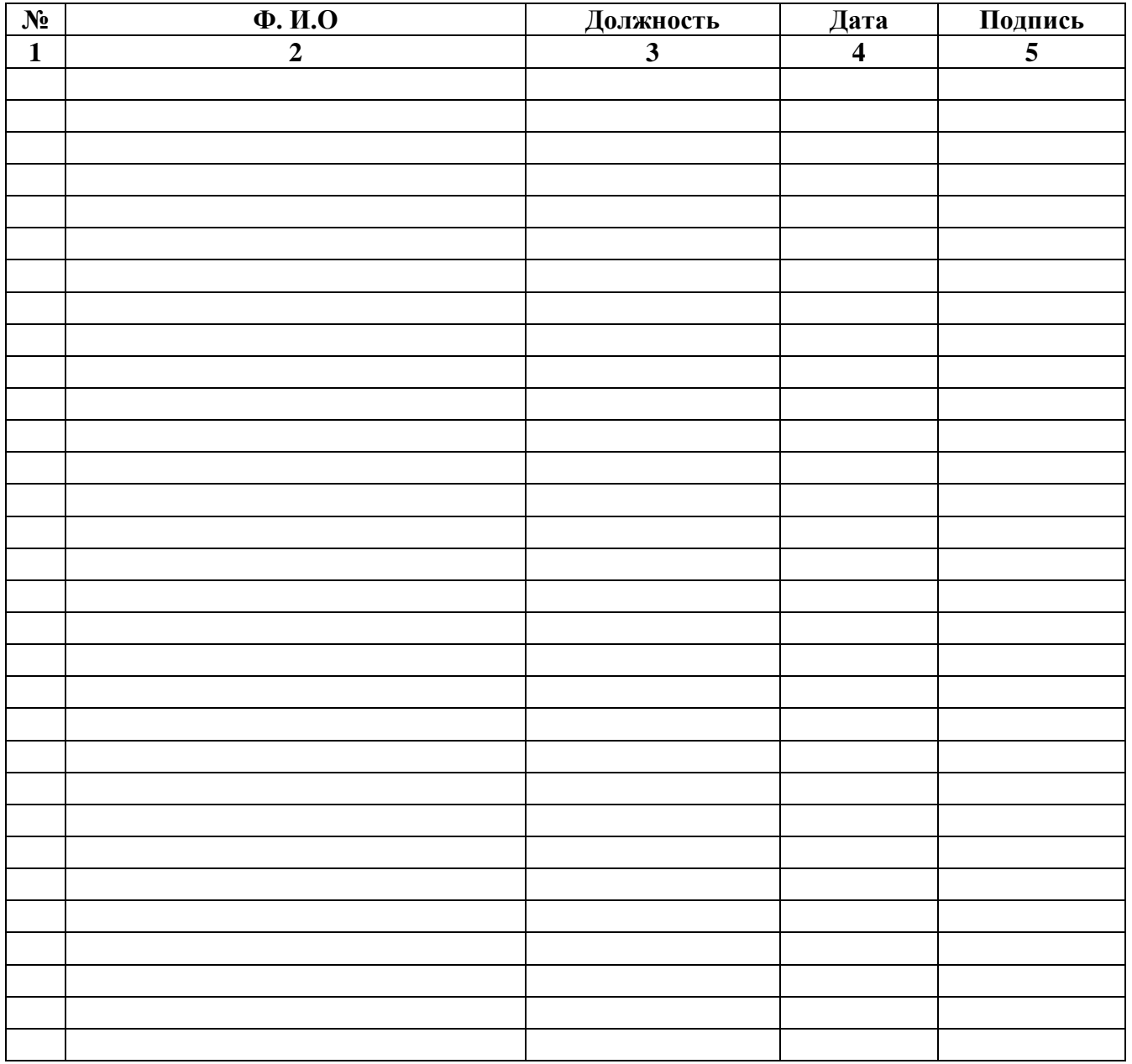